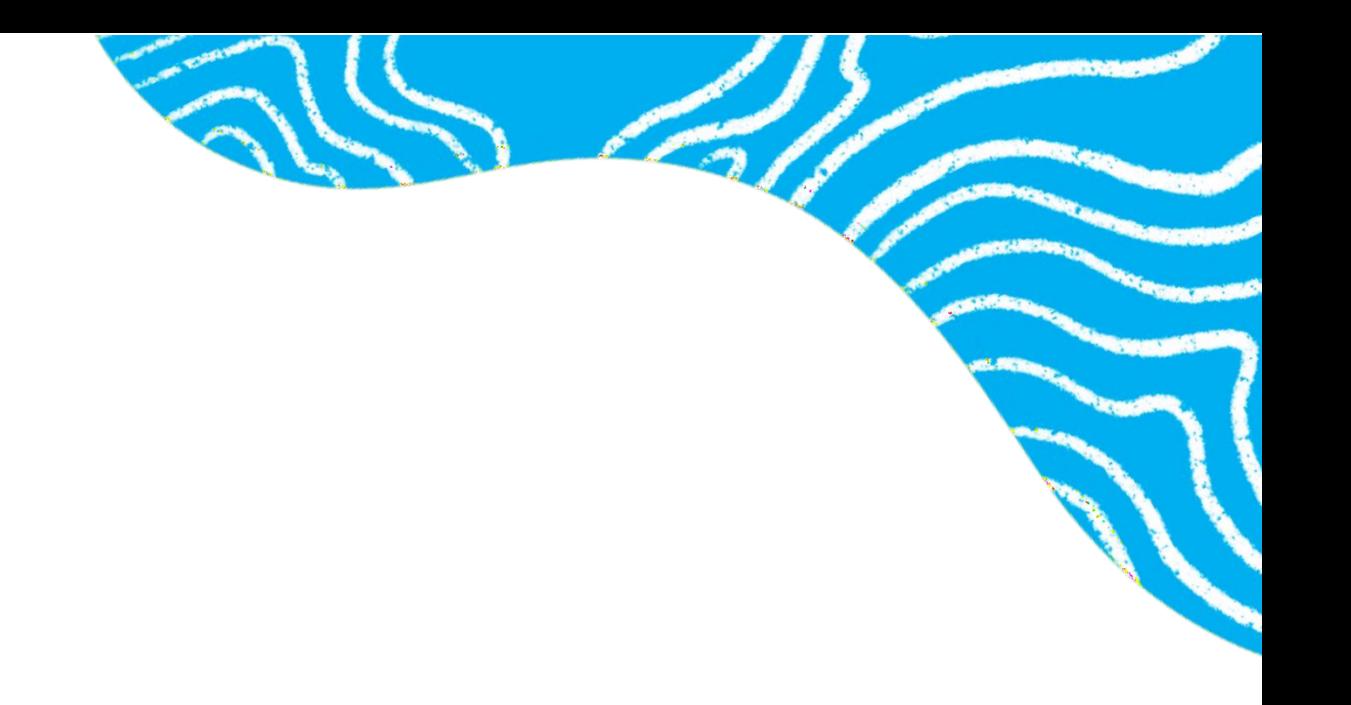

# **«Онлайн патент»**

## Руководство по эксплуатации

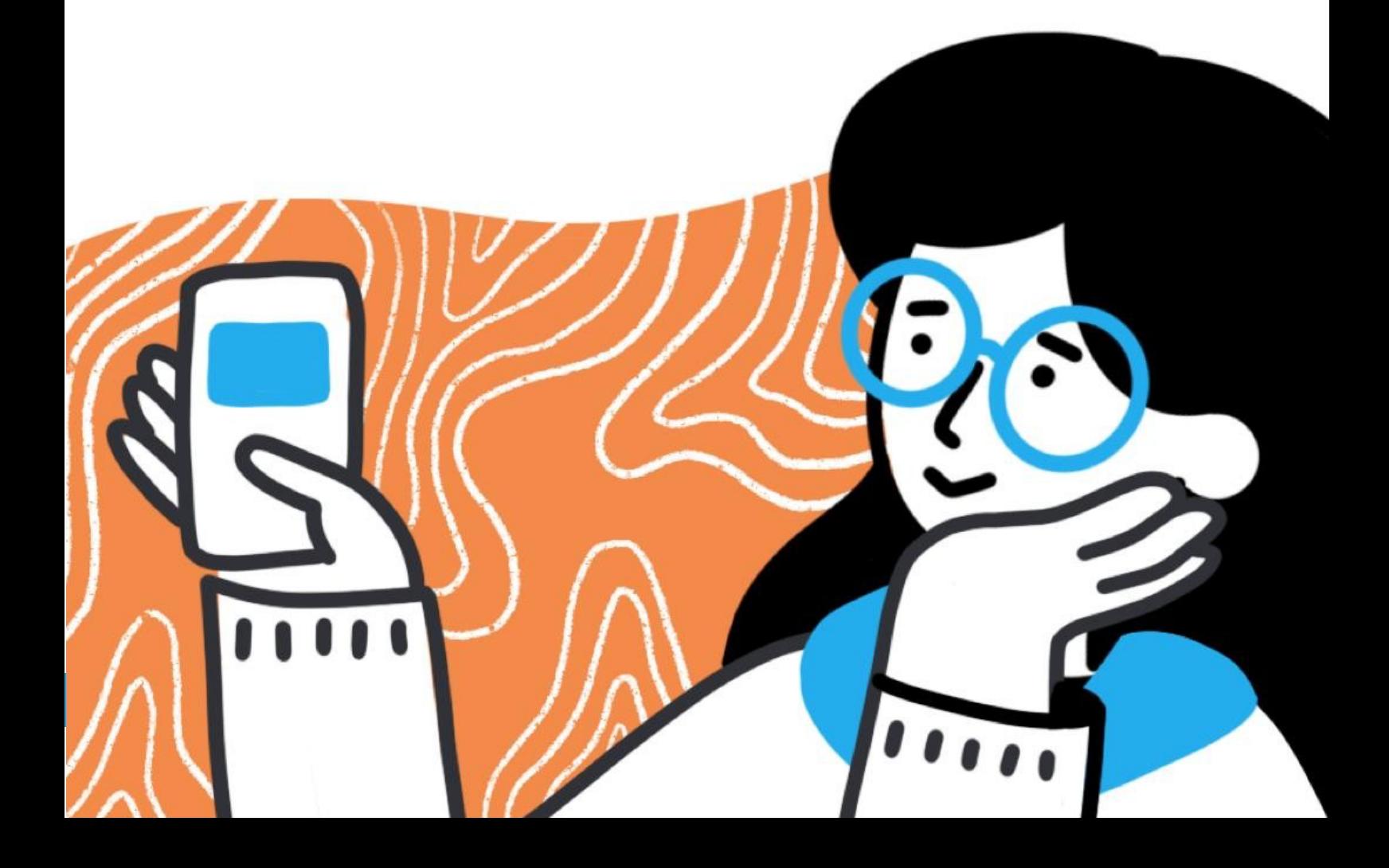

#### **ОГЛАВЛЕНИЕ**

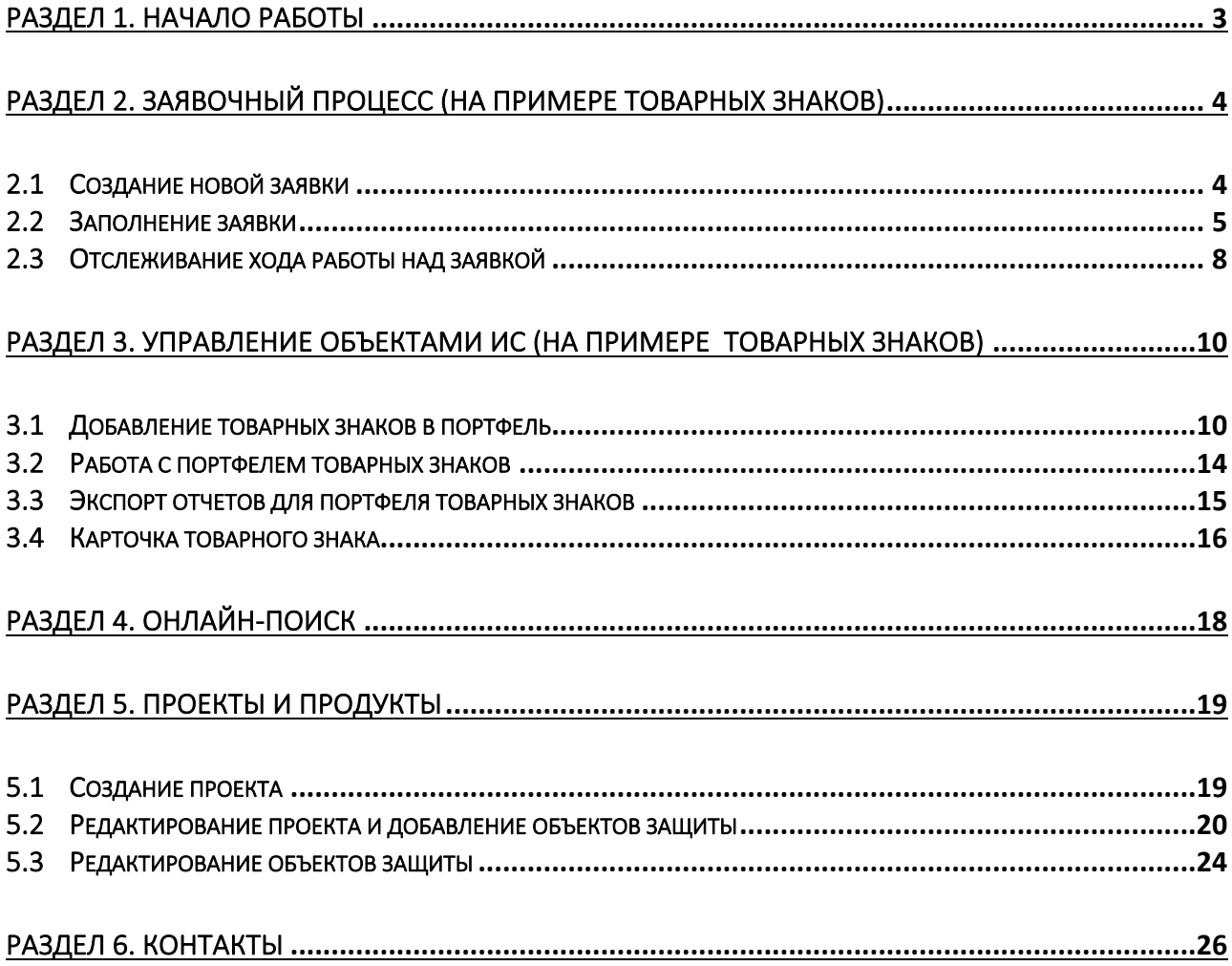

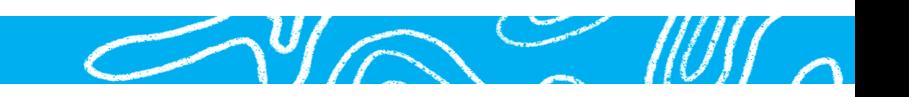

## Раздел 1. Начало работы

Для работы с программным обеспечением «Онлайн патент» (далее – ПрЭВМ, ПО «Онлайн патент», программное обеспечение, ПО) используются следующие основные браузеры:

- $\bullet$  IF 11+
- Google Chrome (и аналоги)
- Safari
- Mozilla Firefox
- Opera

Авторизация пользователя – стандартная однофакторная с использованием пары логин и пароль.

В качестве логина используется адрес электронной почты, пароль ПО «Онлайн патент» первоначально создает автоматически, после чего он может быть изменен пользователем самостоятельно.

При прямой регистрации в ПО «Онлайн патент» данные для входа дублируются на указанный при регистрации почтовый адрес, отправитель site@email.onlinepatent.ru.

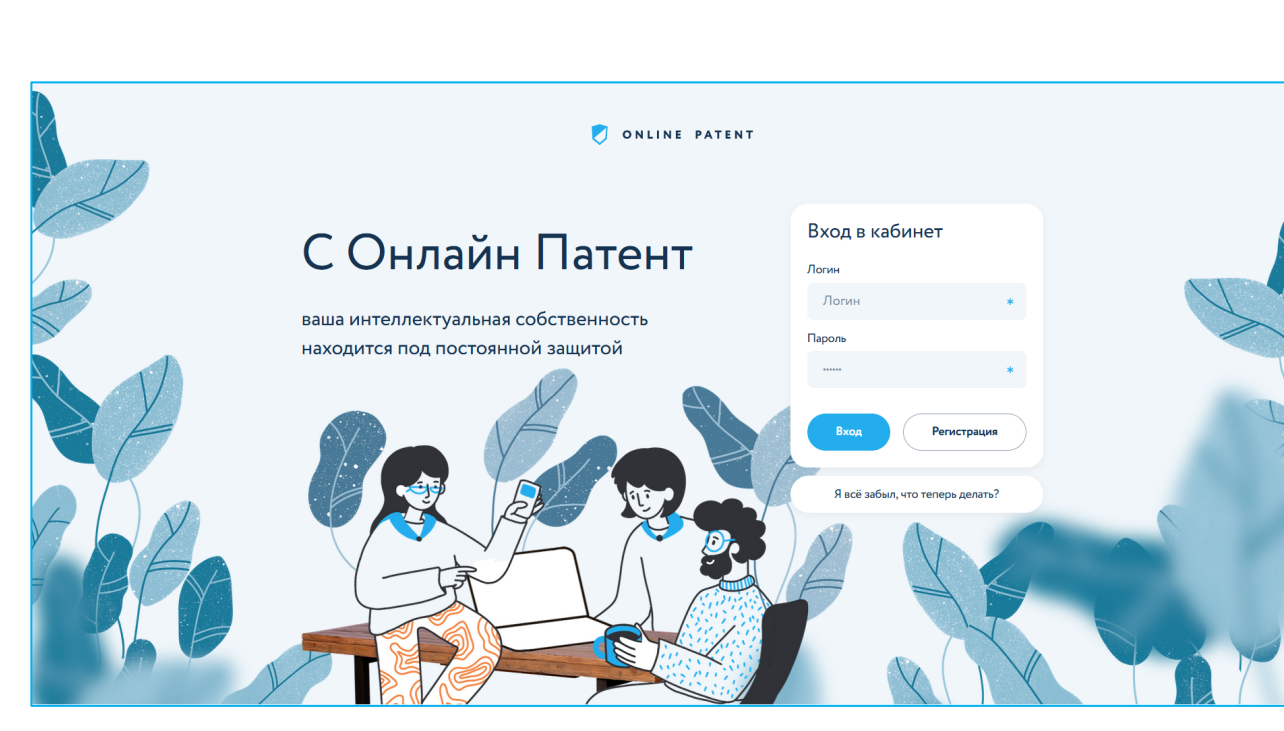

Прямая ссылка для входа: https://my.onlinepatent.ru/login/

При использовании корпоративной версии ПО авторизация осуществляется с использованием стандартных средств корпоративной инфраструктуры компании.

### Раздел 2. Заявочный процесс (на примере товарных знаков)

#### 2.1 Создание новой заявки

В разделе «Портфель прав», подразделе «Заявки на регистрацию» предусмотрена возможность создания новых заявок на регистрацию охраноспособных результатов интеллектуальной деятельности, с возможностью выбора типа охраняемого объекта.

В ПО поддерживаются заявки на:

- регистрацию товарных знаков;
- выдачу патентов на изобретения;
- выдачу патентов на полезные модели;
- выдачу патентов на промышленные образцы;
- регистрацию программ для ЭВМ;
- регистрацию баз данных.

Выберите нужный тип объекта, чтобы приступить к созданию заявки на регистрацию.

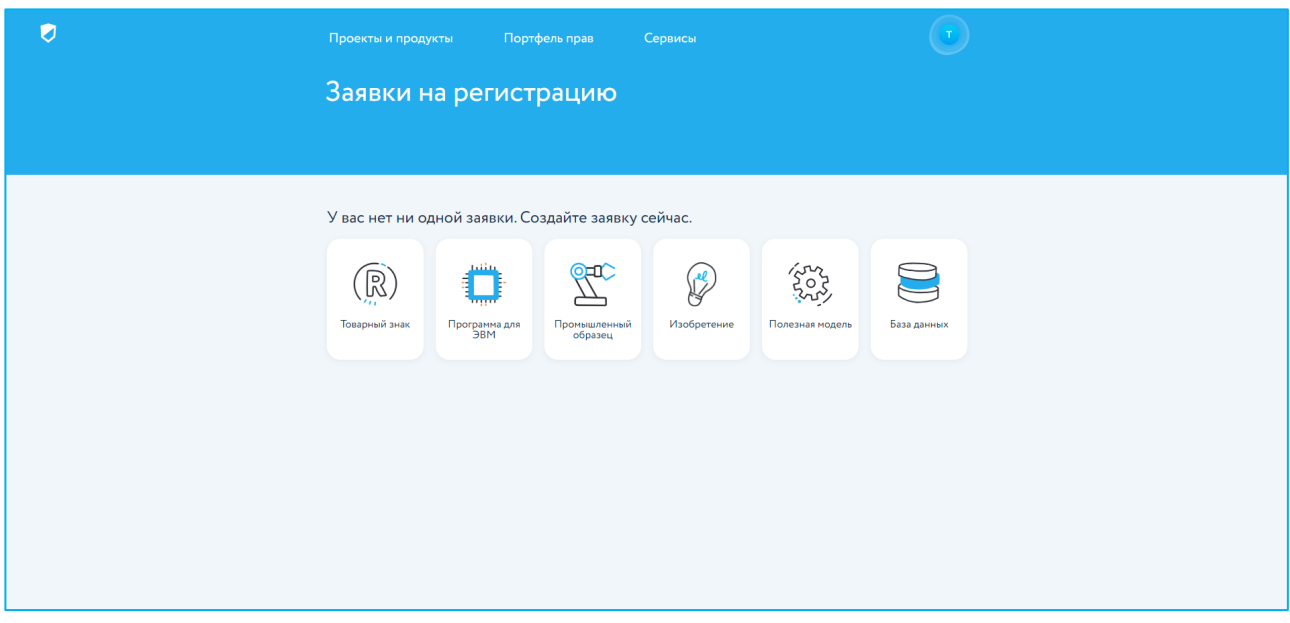

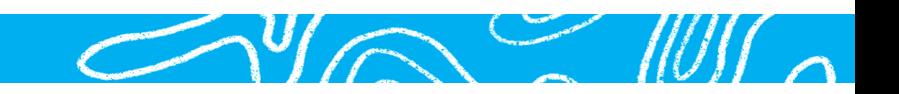

#### 2.2 Заполнение заявки

Необходимо заполнить поля согласно форме, указав предполагаемое для регистрации словосочетание или изображение заявляемого обозначения:

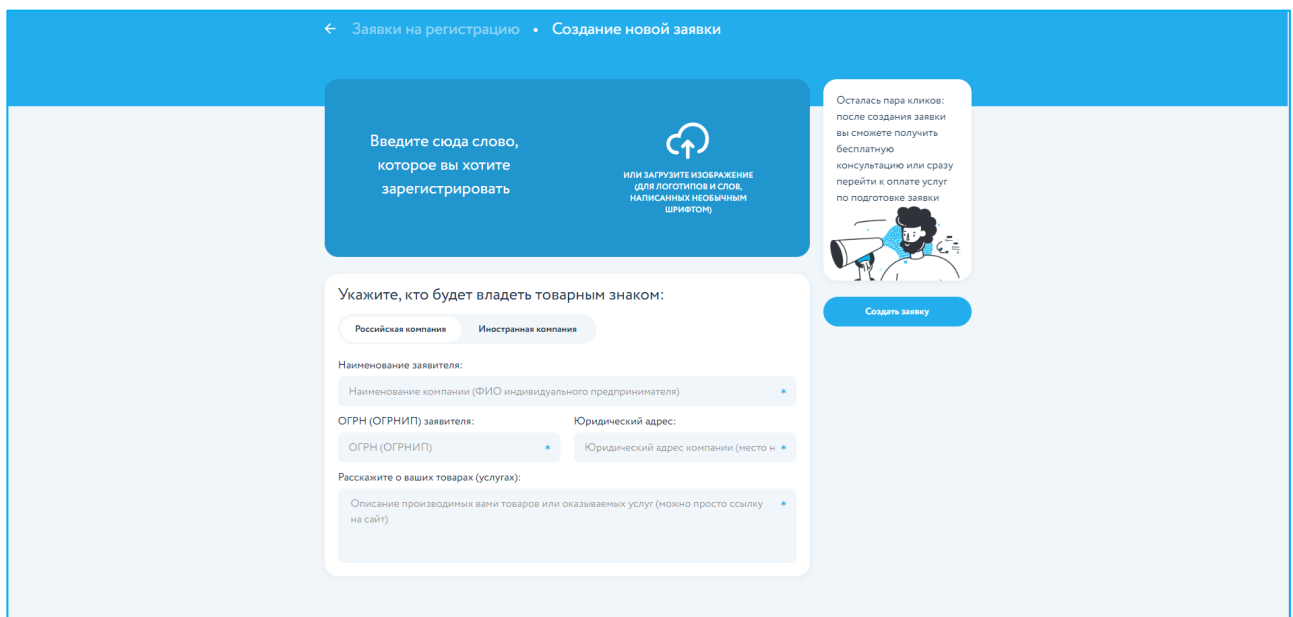

При указании наименования компании сведения о заявителе автоматически заполняются на основе сведений ЕГРЮЛ, для ввода данных достаточно хотя бы одного из реквизитов – наименования компании-заявителя или ОГРН.

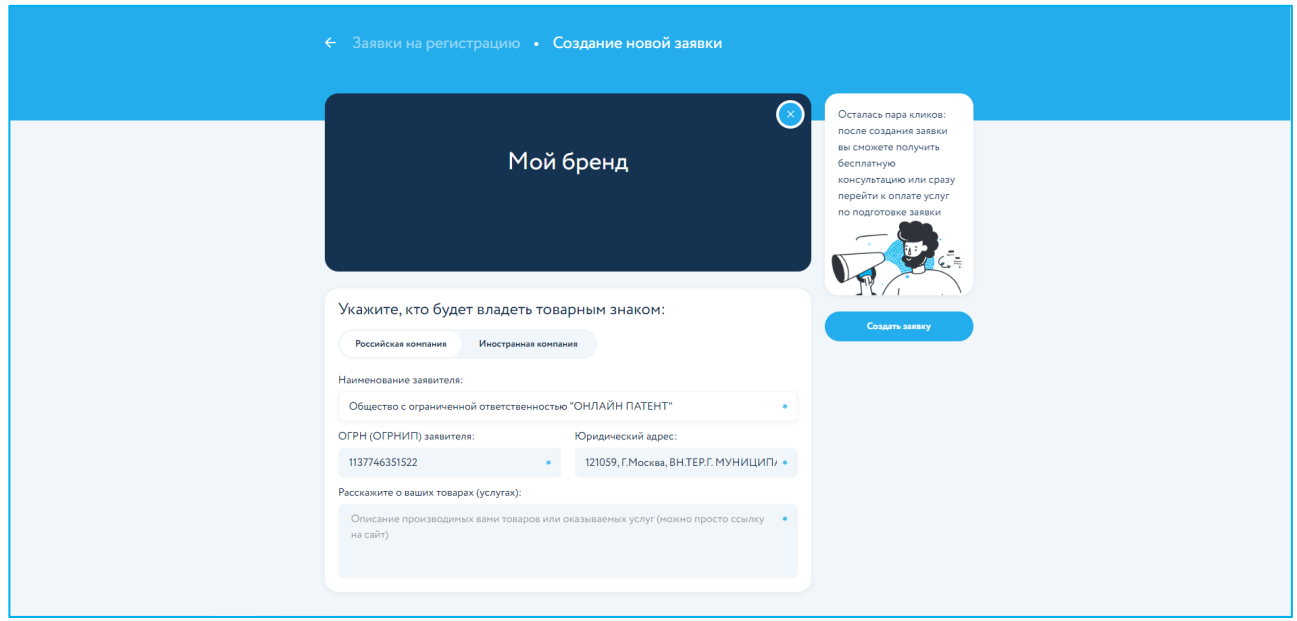

 $\sim$  you will

Нажатие кнопки «Создать заявку» приводит к открытию карточки заявки.

#### Карточка заявки содержит:

- номер и название, краткие сведения о заявке;
- сведения о статусе работы над заявкой;
- счета по заявке, а также меню настройки услуг;
- кнопки действий: редактирования, копирования, удаления.

Размер патентных пошлин, используемый для формирования счетов на их оплату (или для информирования об их размере – для корпоративной версии) формируется сразу с учетом скидки в размере 30%, предусмотренной для выполнения соответствующих операций в электронном виде.

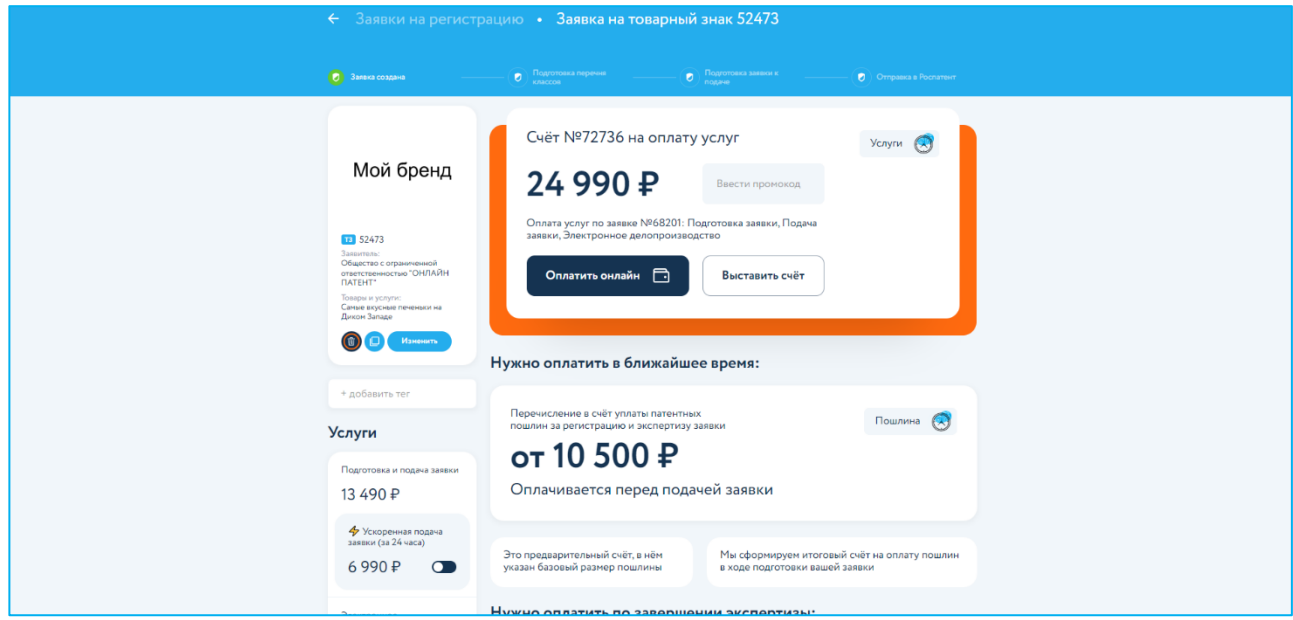

Карточка заявки является основным экраном работы с заявкой и содержит все необходимые сведения для работы с ней на всех этапах жизненного цикла (от подготовки заявки к подаче в Роспатент до регистрации соответствующего товарного знака).

Для создания еще одной заявки, вернитесь в раздел «Портфель прав», расположенный в верхней части экрана, и выберите «Заявки на регистрацию».

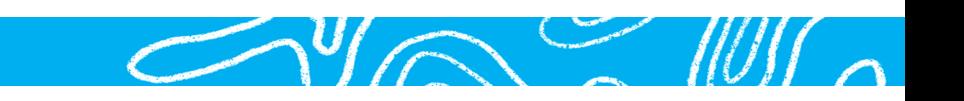

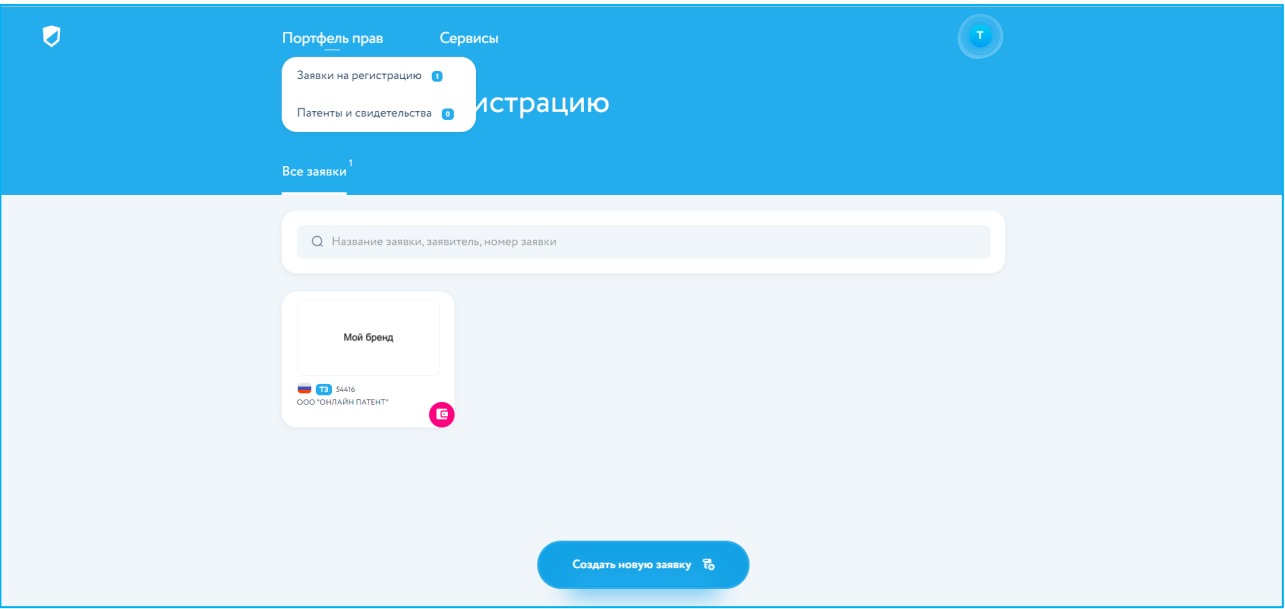

Нажмите кнопку «Создать новую заявку» для вызова диалогового окна и выбора интересующего объекта правовой охраны.

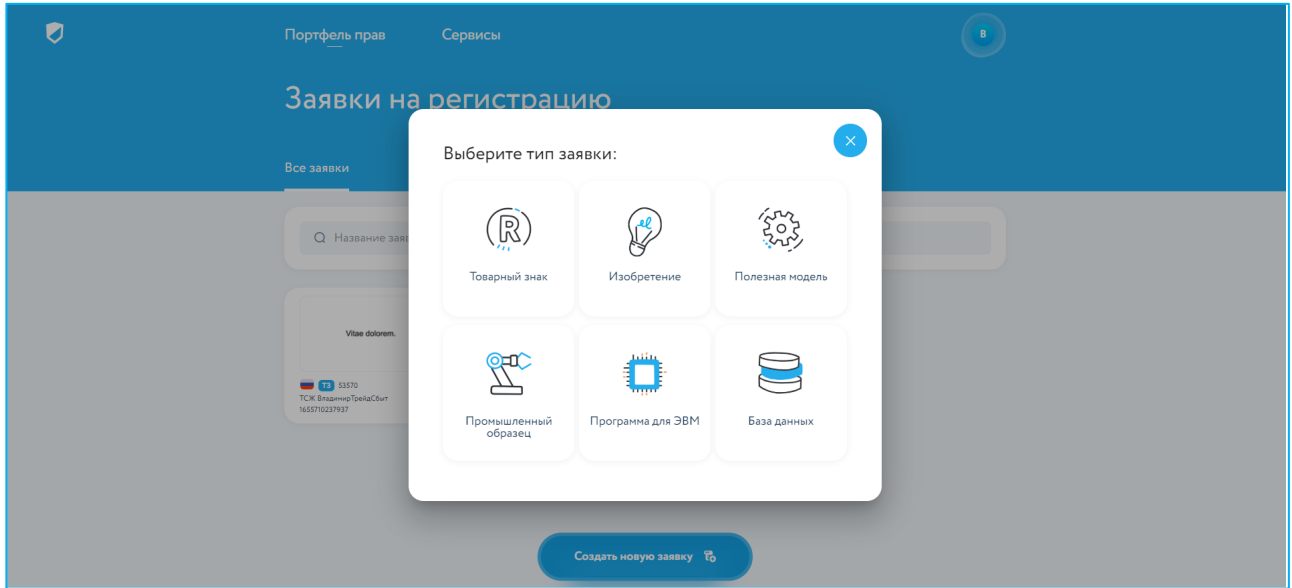

Далее повторите пункты, описанные в разделе выше.

Добавление произвольного тега в карточку заявки (специальное поле слева) позволит сортировать заявки с помощью фильтра «теги» на экране подраздела «Заявки на регистрацию».

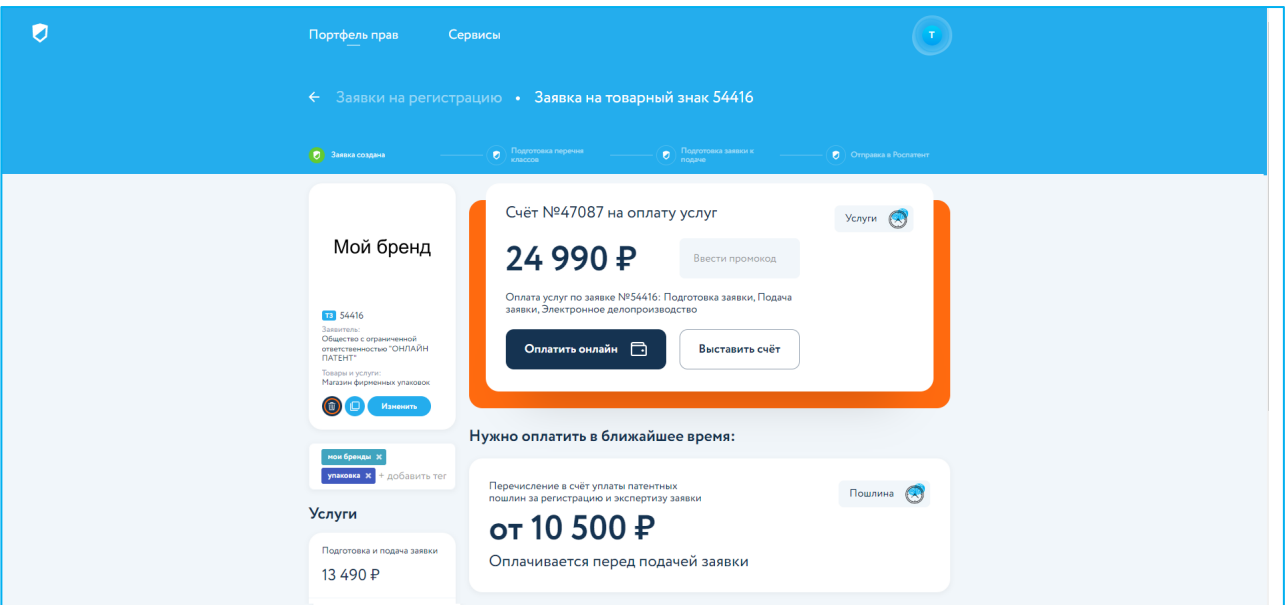

Вернитесь в подраздел «Заявки на регистрацию». Выберите тег, по которому требуется отфильтровать заявки, из выпадающего списка «Теги».

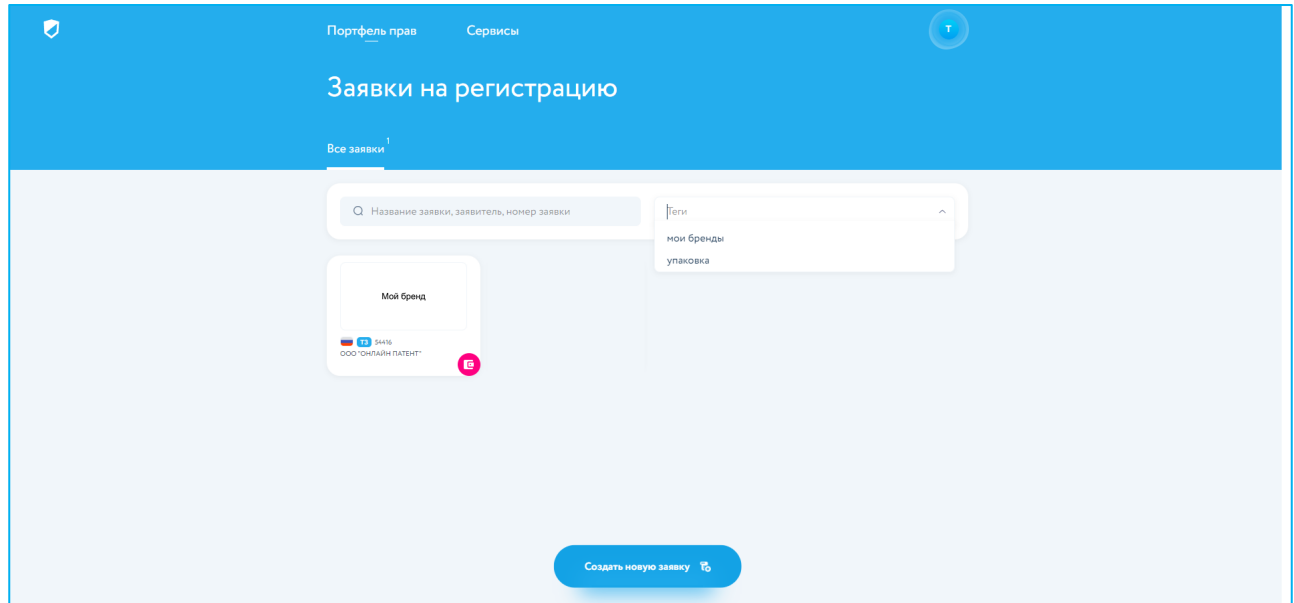

#### 2.3 Отслеживание хода работы над заявкой

Карточка заявки позволяет последовательно отслеживать ход работы над заявкой до подачи в патентное ведомство и в ходе государственной экспертизы.

До подачи заявки в Роспатент выделяется три основных этапа работы над заявкой (в зависимости от состава оплаченных услуг):

• подготовка перечня классов;

- подготовка отчета о предварительной проверке обозначения;
- подготовка заявки к подаче в Роспатент.

По ходу их выполнения предусмотрены промежуточные нотификации, автоматически направляемые по электронной почте.

Движение заявки по этапам, предшествующим её подаче в Роспатент, отображается на этапах таймлайна, расположенного в верхней части экрана, над основной информацией по заявке.

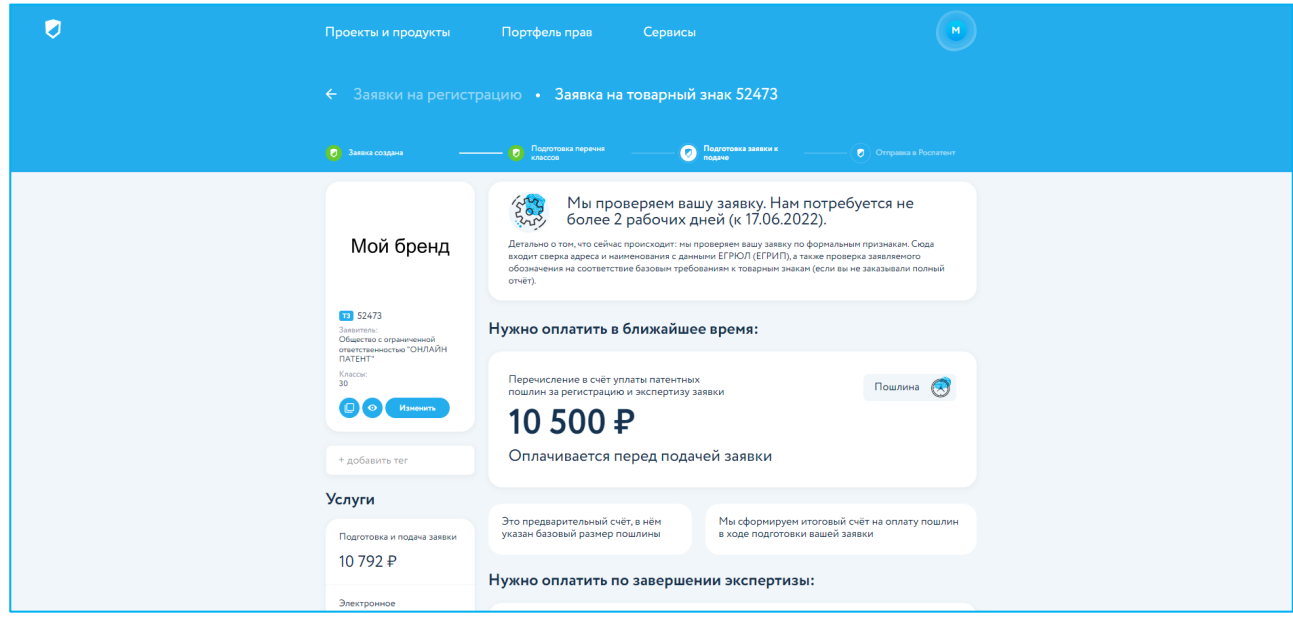

После подачи заявки в Роспатент в карточке заявки отображаются все документы переписки, актуальный статус и примерные ожидаемые сроки завершения экспертизы.

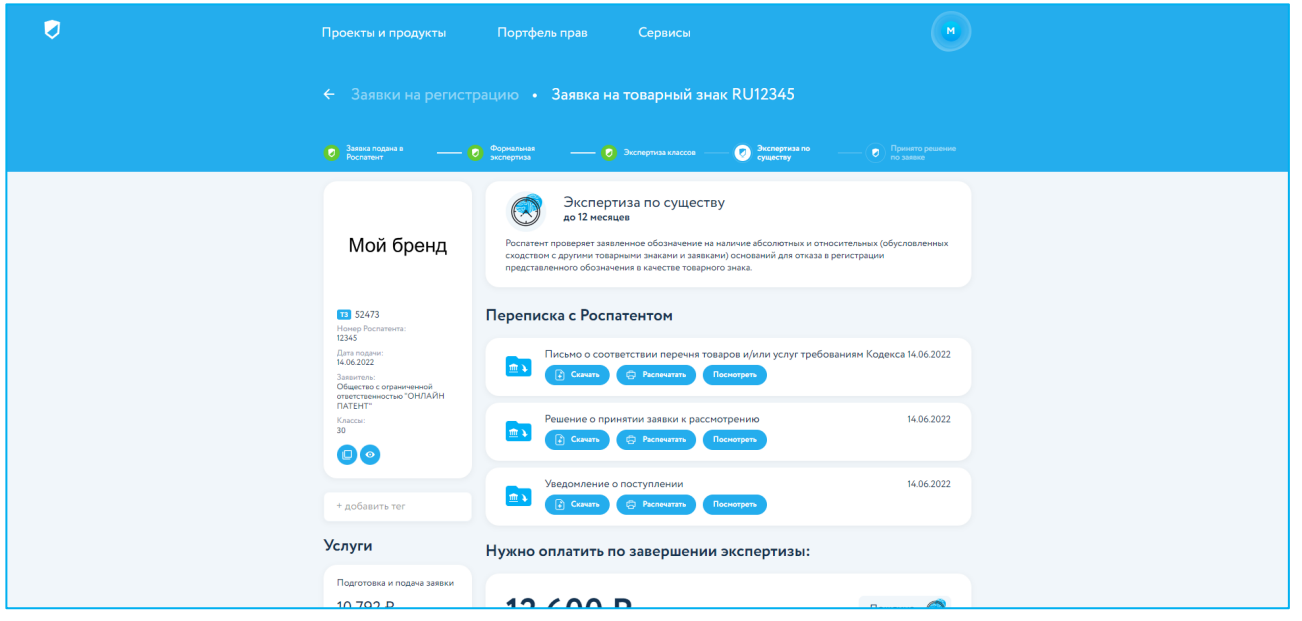

## Раздел 3. Управление объектами ИС (на примере товарных знаков)

#### 3.1 Добавление товарных знаков в портфель

В начале работы пользовательский портфель не содержит записей о зарегистрированных товарных знаках. При открытии подраздела «Патенты и свидетельства» раздела «Портфель прав» по умолчанию отображается информационное сообщение, предлагающее пользователю перейти в подраздел «Онлайн-поиск» для добавления в портфель ранее зарегистрированных на его имя товарных знаков.

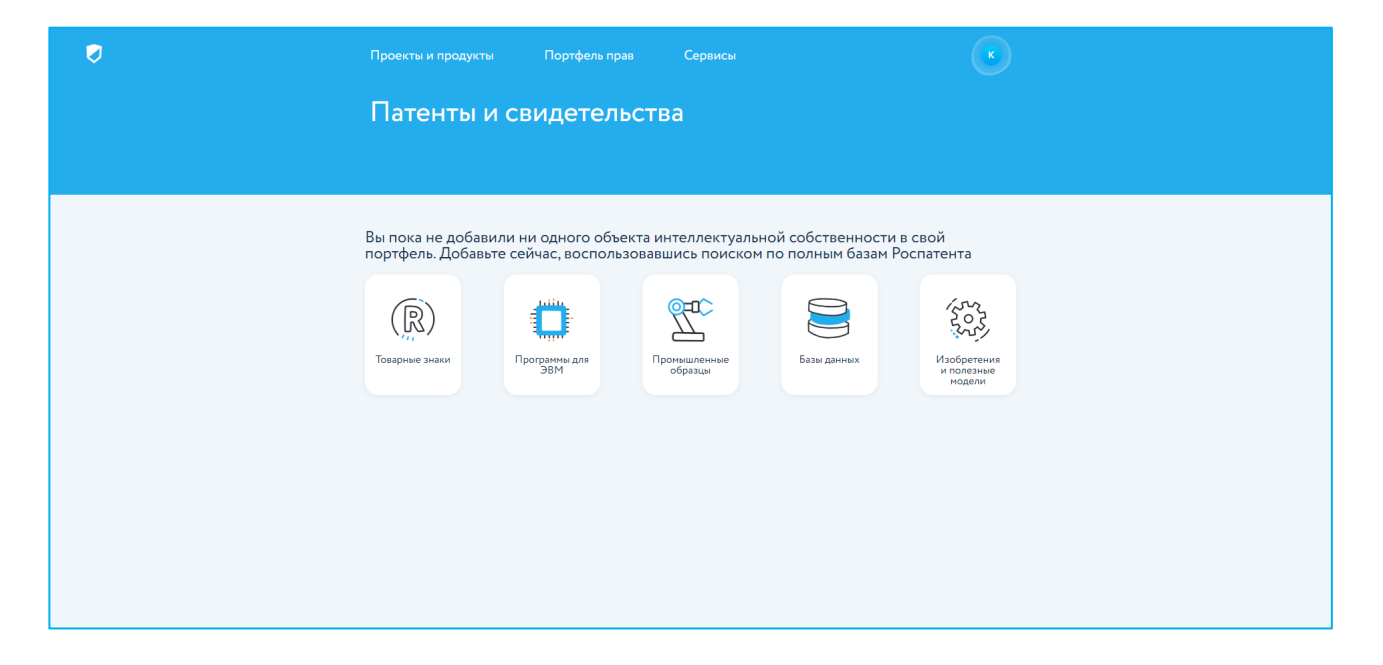

Подраздел «Онлайн-поиск» – это интерфейс, предназначенный для поиска и последующего добавления в портфель интересующих пользователя товарных знаков (или иных объектов интеллектуальной собственности). Для перехода в подраздел «Онлайн-поиск» зайдите в раздел «Сервисы» в верхнем горизонтальном меню и выберите «Онлайн-поиск».

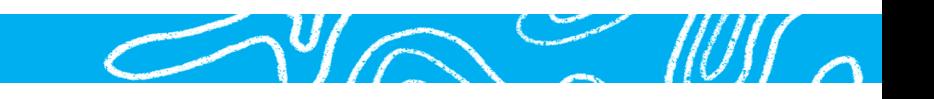

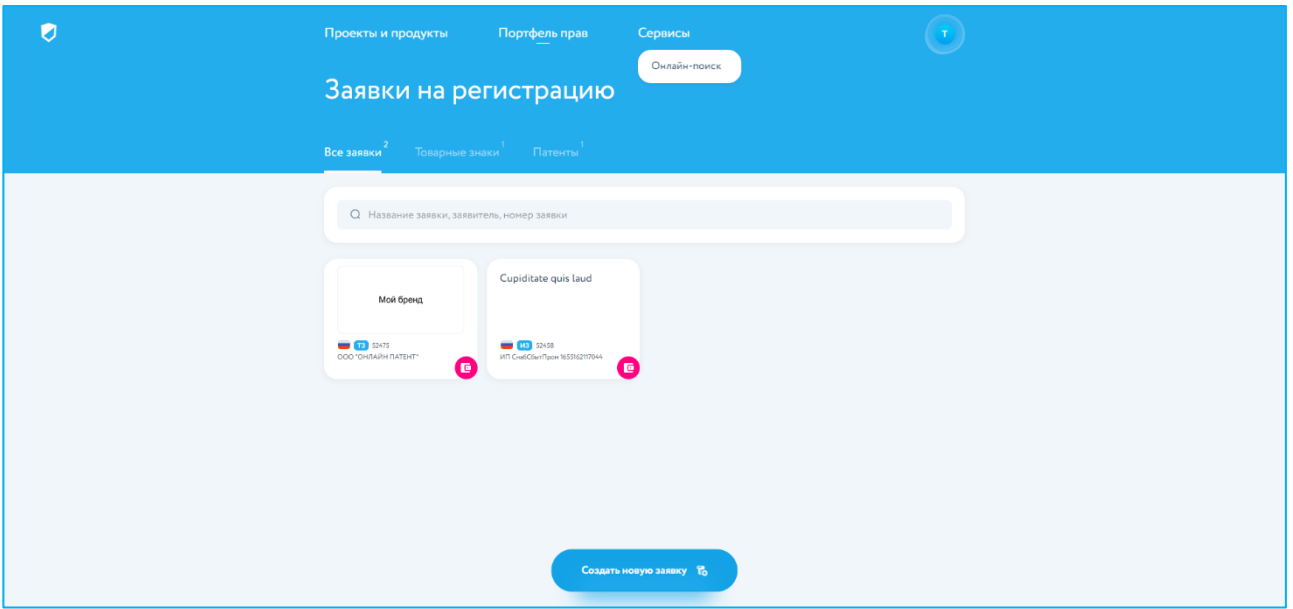

Выбрать интересующую базу данных для поиска можно над строкой поиска (на рисунке выбрана база данных «Товарные знаки»).

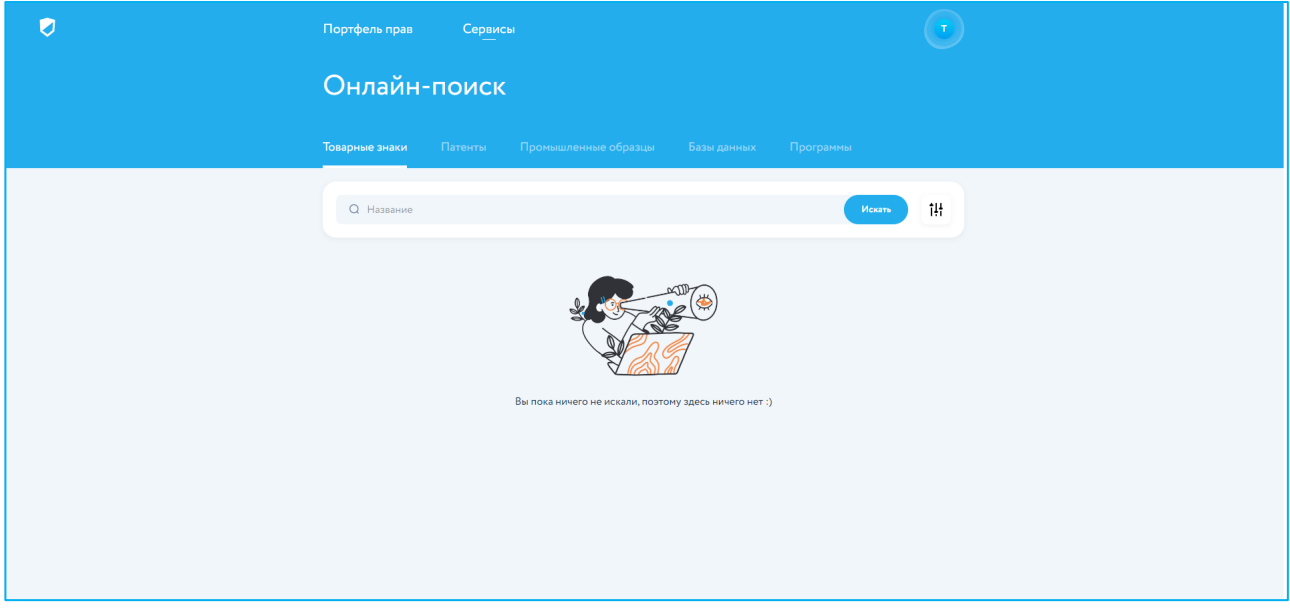

Подраздел «Онлайн-поиск» предназначен для вывода ограниченного количества зарегистрированных объектов интеллектуальной собственности (до 100 ед. на один поиск).

Для поиска и последующего добавления товарного знака в портфель вы можете воспользоваться сквозным полнотекстовым поиском – ввести словесный элемент товарного знака в поисковую строку.

Расширенный поиск доступен по клику на кнопку «Расширенный поиск» справа от кнопки «Искать». В открывшейся форме для поиска можно использовать любой из следующих поисковых критериев:

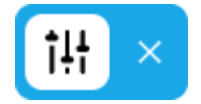

- слово, сочетание слов (словесный элемент товарного знака);
- наименование правообладателя;
- номер товарного знака;
- номер заявки на регистрацию товарного знака.

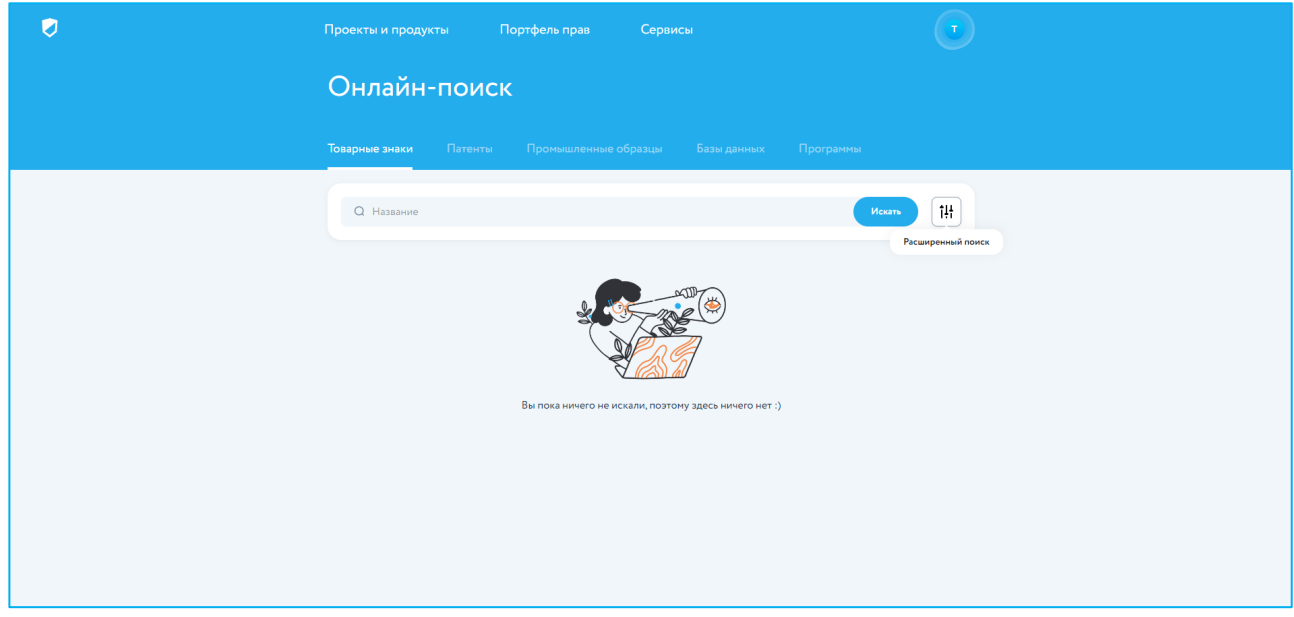

Кроме того, форма расширенного поиска позволяет отфильтровать результаты поиска по классам МКТУ и скрыть недействующие товарные знаки из поисковой выдачи.

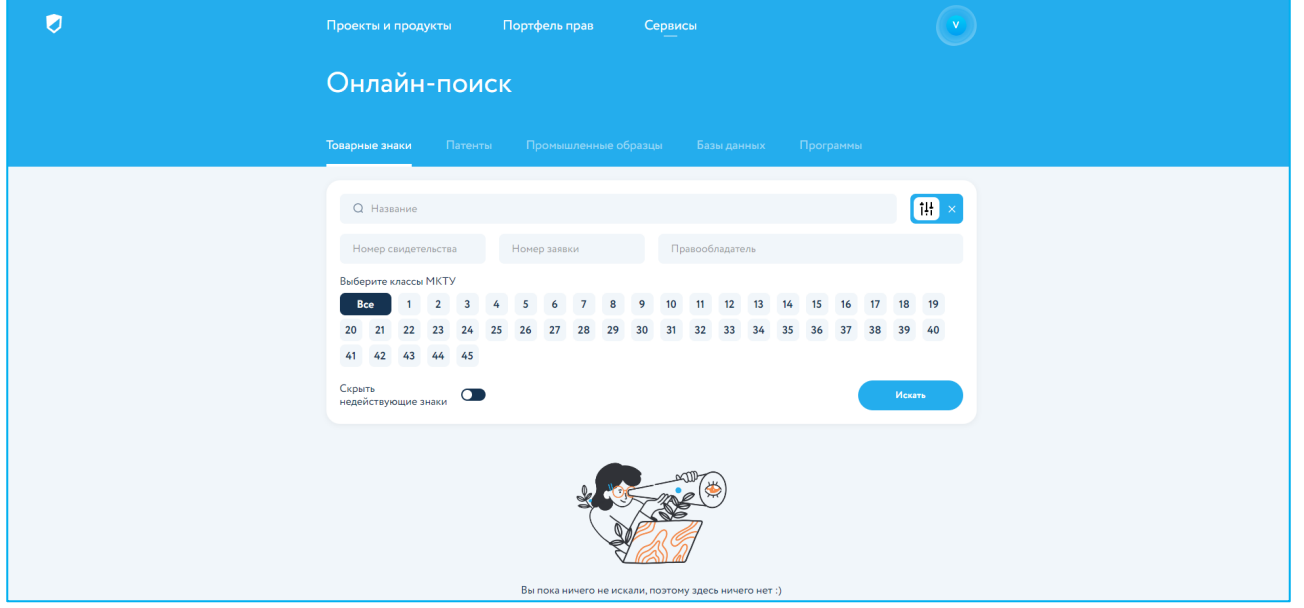

Если по результатам поиска будут найдены товарные знаки, соответствующие введенному поисковому запросу, то под строкой поиска будут отображаться миниатюры карточек найденных товарных знаков с разделением на страницы.

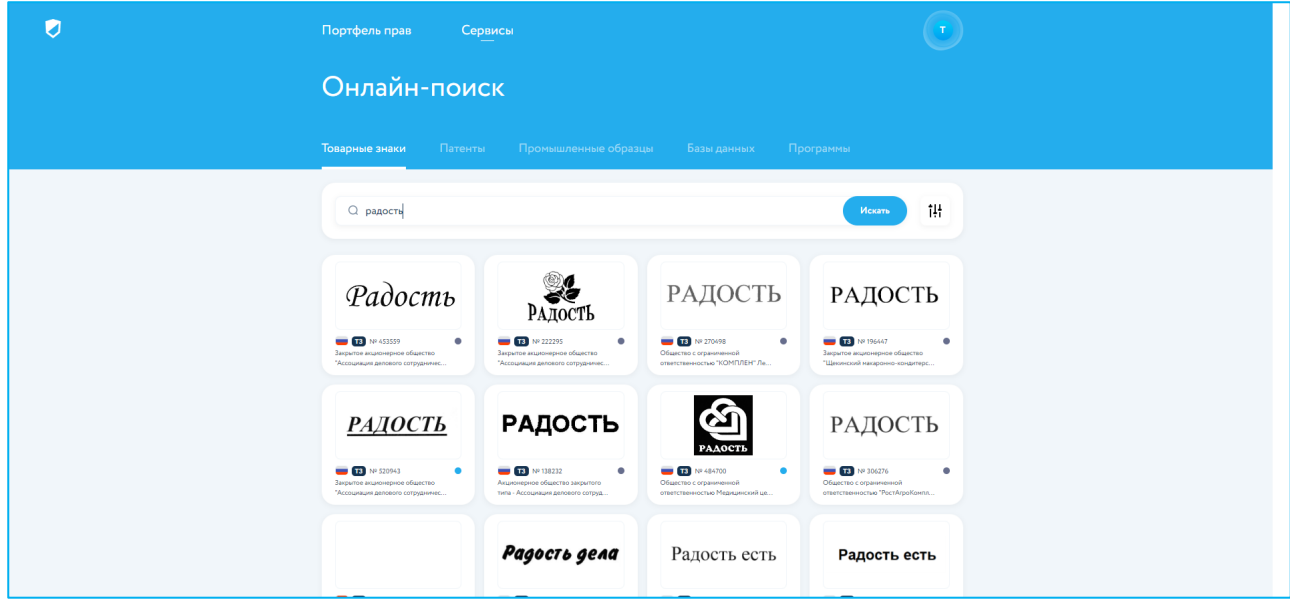

Для просмотра детальной информации по любому найденному товарному знаку достаточно нажать на миниатюру его карточки. Полная карточка товарного знака с детальной информацией откроется в новом окне.

Для добавления найденного товарного знака в собственный пользовательский портфель, расположенный в подразделе «Патенты и свидетельства» (для получения доступа к функциям продления и т.п.), необходимо зайти в карточку товарного знака и воспользоваться кнопкой «Добавить», расположенной в левой части каждой записи о товарном знаке.

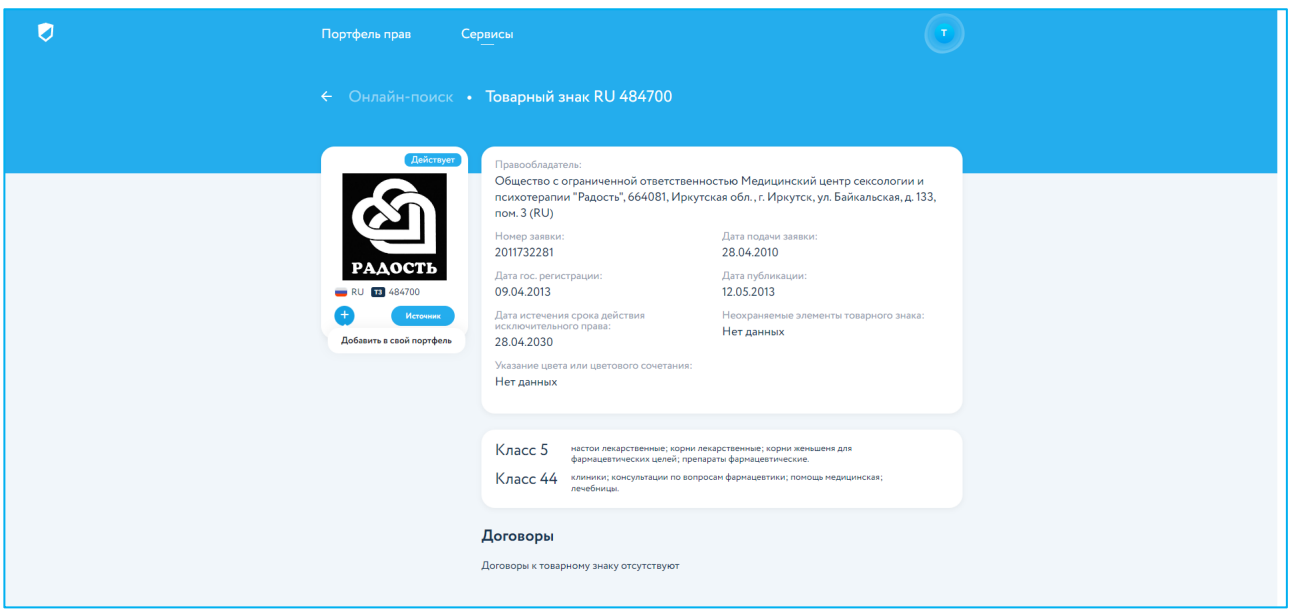

Для просмотра полного перечня добавленных в пользовательский портфель товарных знаков необходимо снова перейти во вкладку «Товарные знаки» подраздела «Патенты и свидетельства».

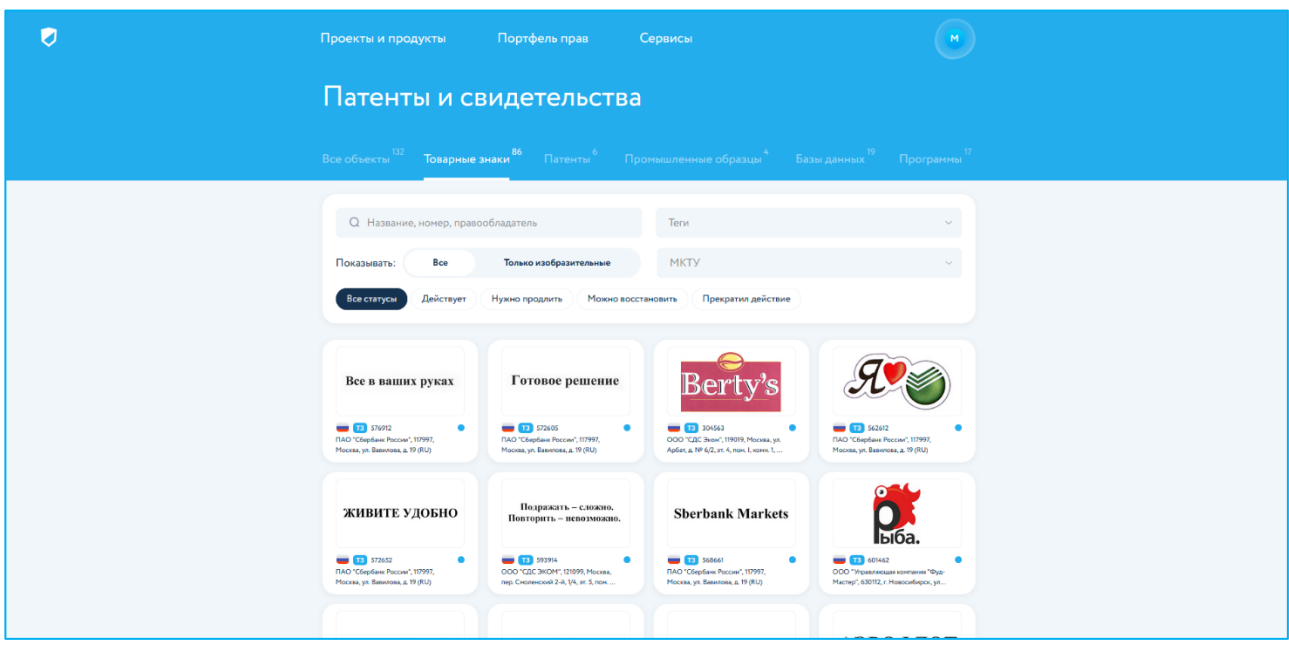

На миниатюрах карточек товарных знаков представлена основная необходимая информация: изображение товарного знака, номер, страна регистрации, правообладатель и текущий статус товарного знака (прекратил действие, нуждается в продлении, действует).

#### 3.2 Работа с портфелем товарных знаков

При отображении объектов ПО обеспечивает возможность настраиваемой фильтрации и поиска данных. Критерии поиска (фильтры) включают:

- номер товарного знака;
- название товарного знака (поиск по словесному элементу);
- наименование правообладателя;
- тип обозначения (словесное или комбинированное, изобразительное);
- классы МКТУ (с возможностью указать несколько классов для поиска);
- статус товарного знака.

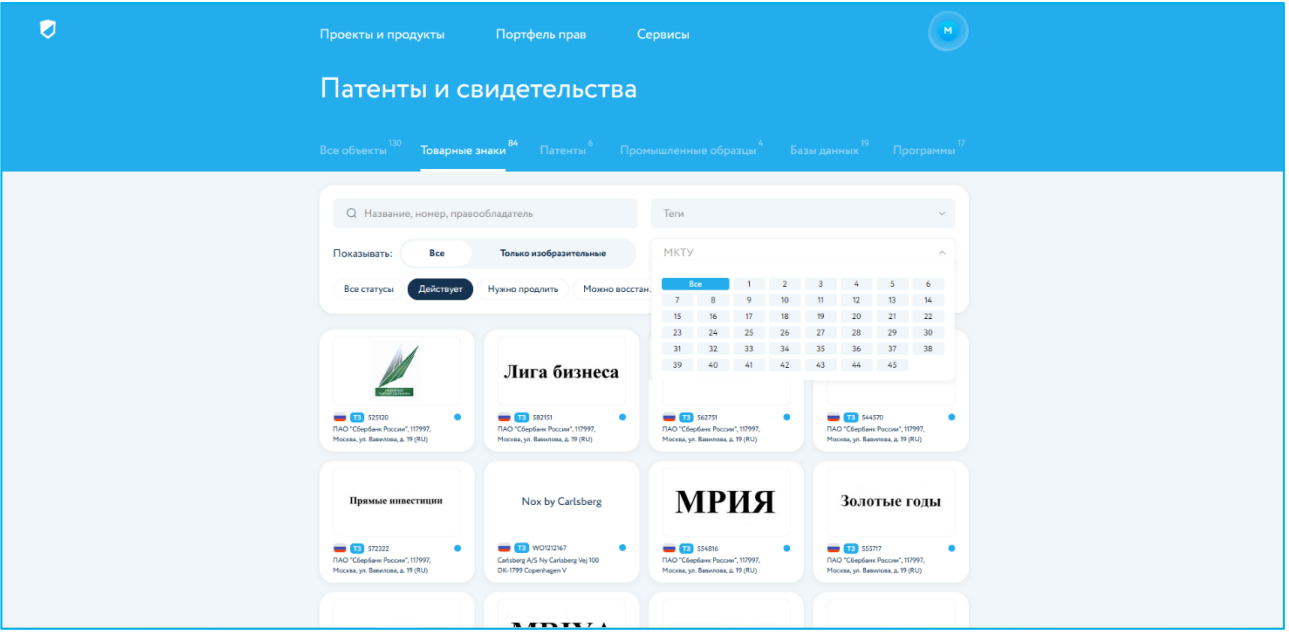

Помимо стандартных критериев поиска, пользователь может использовать собственный набор произвольных тегов, обеспечивающих структурирование информации в ПО, в соответствии с пользовательскими требованиями. Для этого необходимо добавить тег в карточке объекта (см. пункт 3.4).

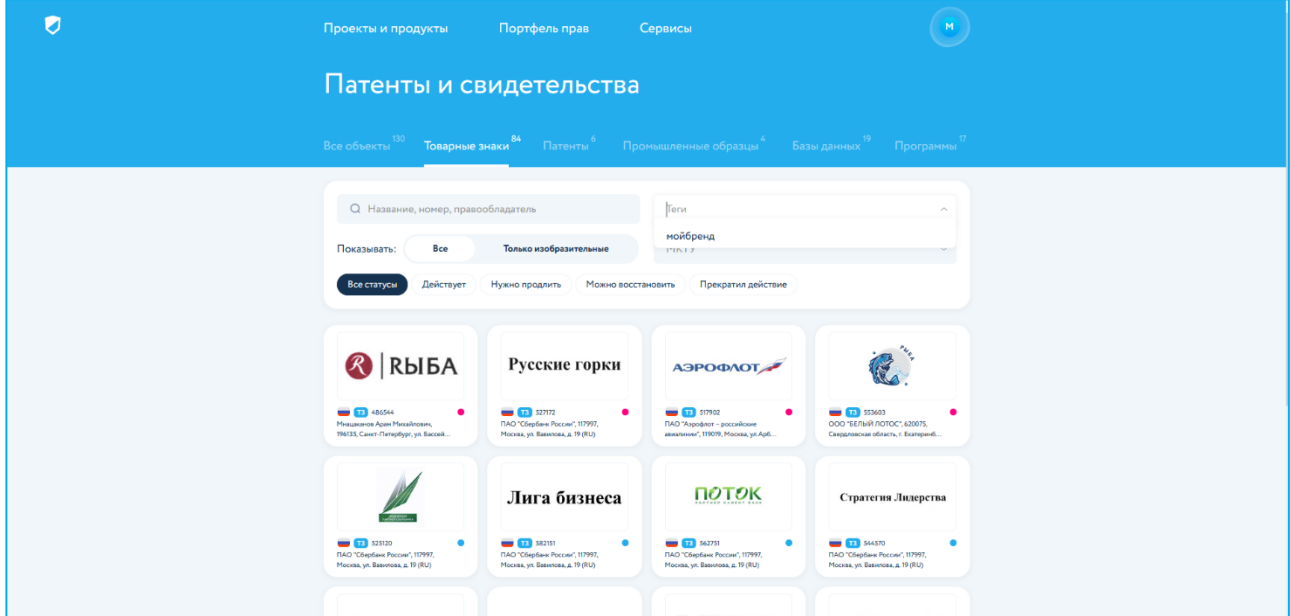

#### 3.3 Экспорт отчетов для портфеля товарных знаков

Основной экран вкладки «Товарные знаки» позволяет также формировать пользовательские выборки данных и осуществлять их выгрузку в форме отчетов. Отчеты экспортируются в формате .xlsx. Для экспорта отчета необходимо воспользоваться зеленой кнопкой «Скачать в Excel» в правой нижней части экрана.

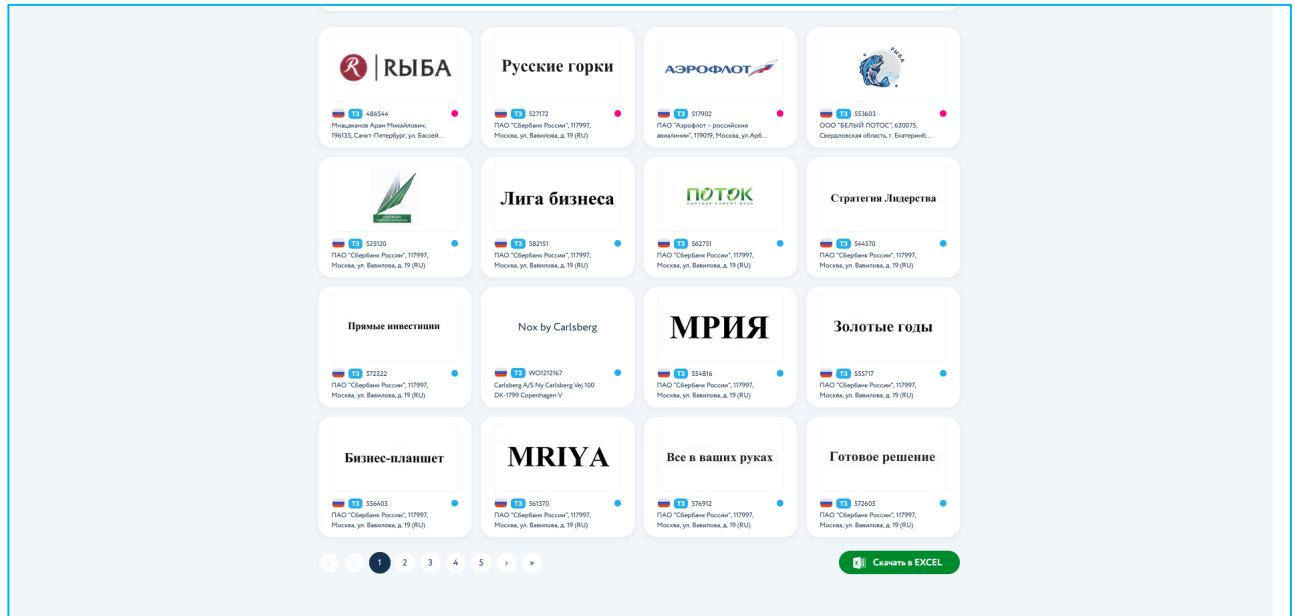

При экспорте может быть выбрана произвольная пользовательская комбинация параметров для экспорта.

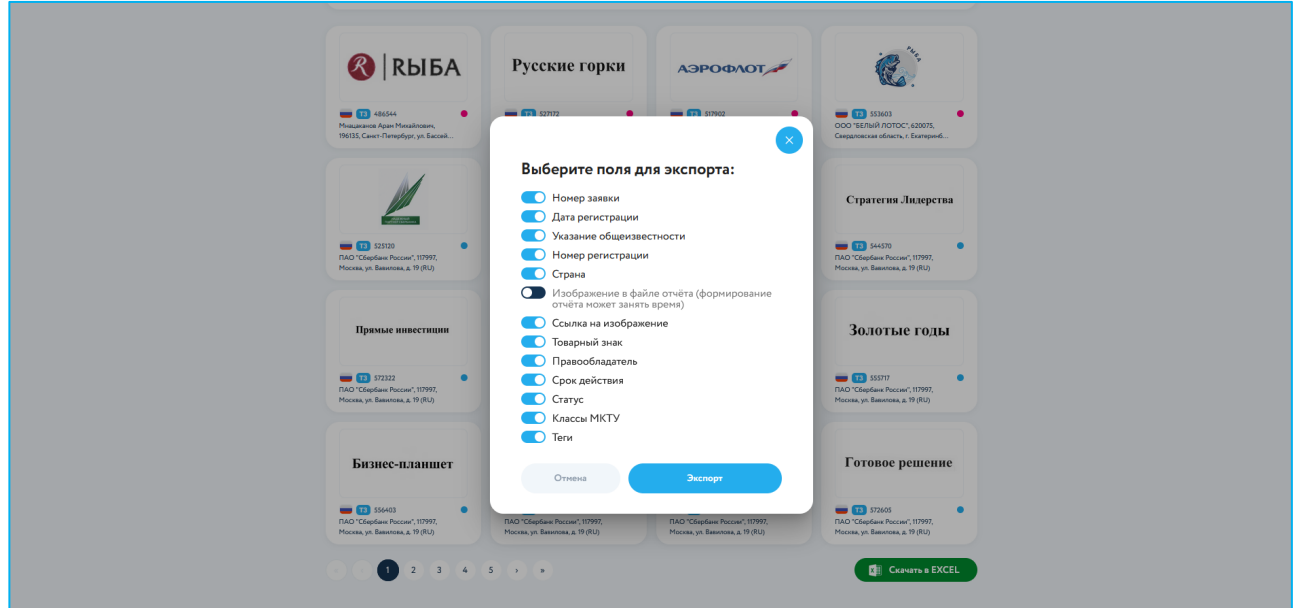

#### 3.4 Карточка товарного знака

Карточка товарного знака откроется при нажатии на любую отдельную миниатюру карточки. В ней содержатся полные библиографические сведения о данном товарном знаке, включая наименование правообладателя, даты регистрации, публикации, подачи заявки, номера заявки и государственной регистрации, классы регистрации и т.д.

 $\sim$  4  $\sim$  101

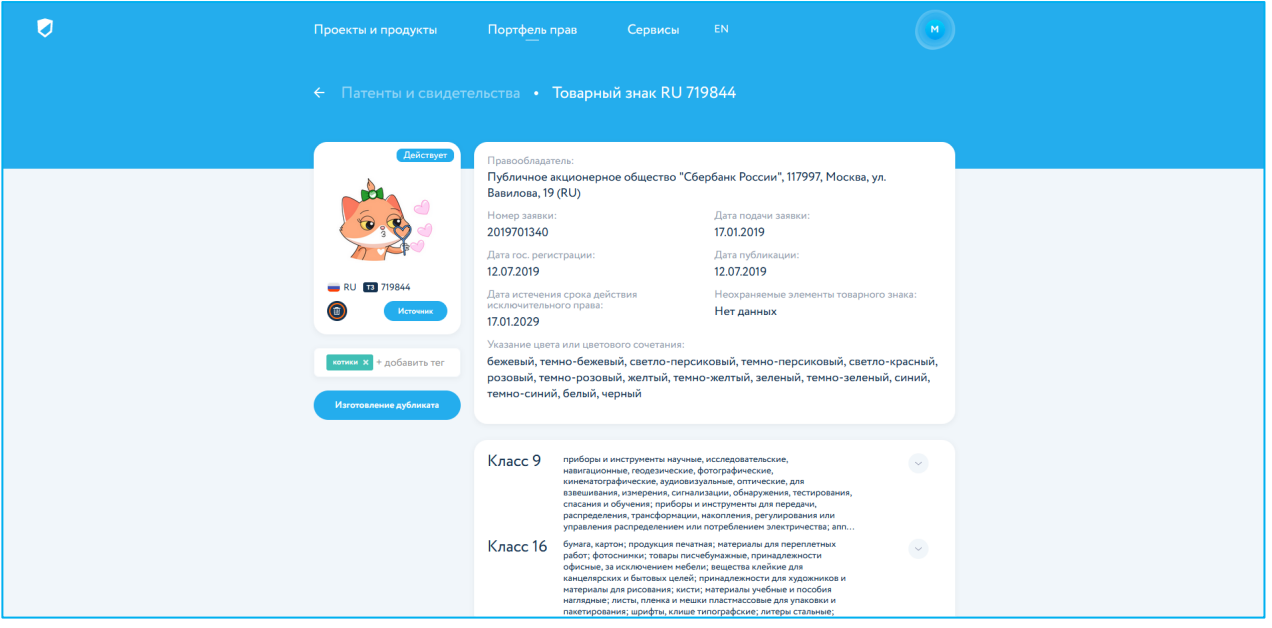

Каждая карточка товарного знака, помимо данных, получаемых на основе прямой интеграции с Роспатентом, содержит также ссылку на публикацию в Открытых реестрах.

Карточка товарного знака также снабжена кнопками совершения активных действий:

- продление или восстановление товарного знака (при нахождении товарного знака в статусе, требующем продления или восстановления);
- изготовление дубликата;
- удаление товарного знака из портфеля.

Для добавления произвольного тега зайдите в карточку добавленного в портфель товарного знака и впишите тег в специальное поле слева, нажав на «+ добавить тег».

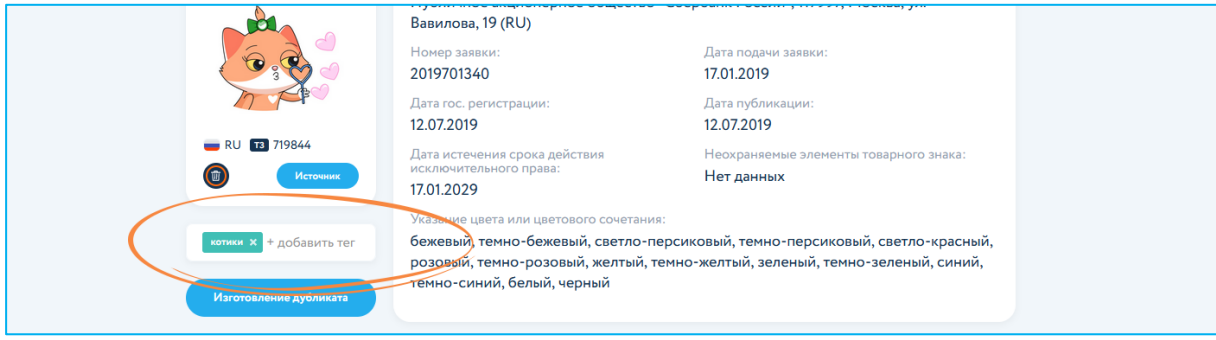

Для удаления хештега нажмите на крестик справа от слова.

## Раздел 4. Онлайн-поиск

Помимо задач выполнения поиска для последующего добавления объектов интеллектуальной собственности в портфель пользователя (см. раздел 3), подраздел «Онлайн-поиск» может использоваться непосредственно для поиска зарегистрированных объектов ИС.

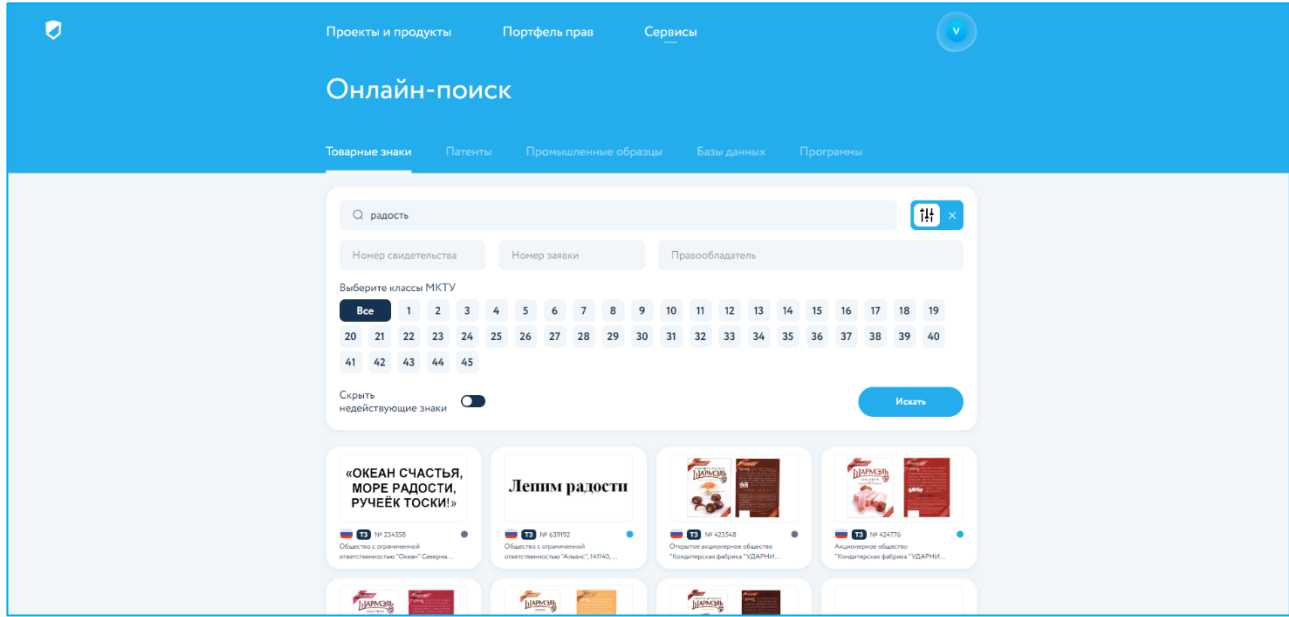

Нажатие кнопки «Расширенный поиск» справа от поисковой строки откроет фильтры для расширенного поиска. Передвигайте ползунок, чтобы скрывать недействующие знаки.

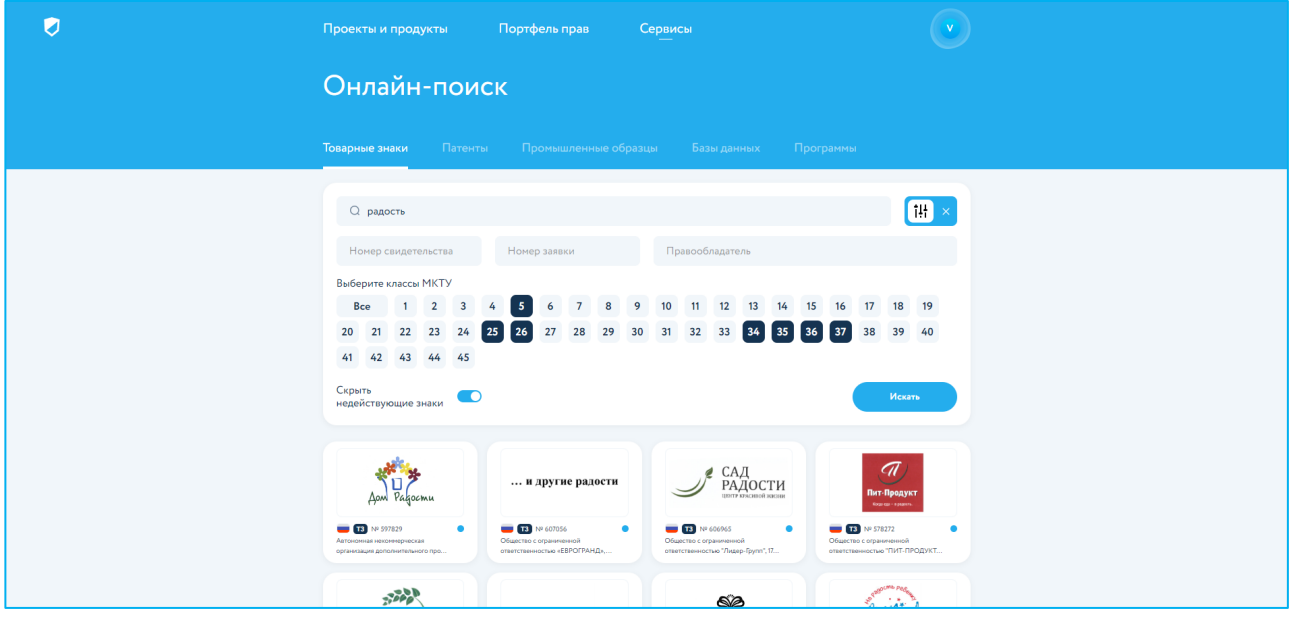

Нажатие на конкретную миниатюру карточки приведет к открытию полной карточки заявки с расширенной информацией.

## Раздел 5. Проекты и продукты

Раздел «Проекты и продукты» - расширенный функционал ПО, предназначенный для хранения, систематизации и работы с любыми объектами, которые создаются в рамках определенного проекта, т.е. с объектами и результатами интеллектуальной деятельности.

Раздел обеспечивает поддержку сквозного процесса разработки новых объектов дизайна и технологий - от проектной стадии до государственной регистрации объектов.

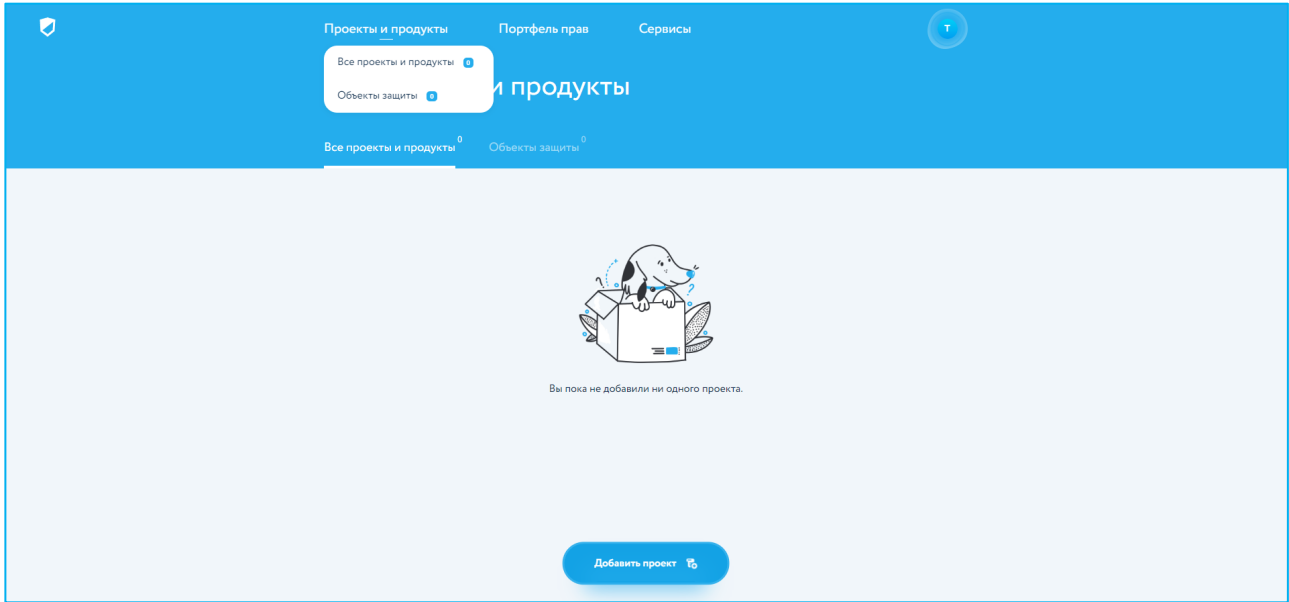

#### 5.1 Создание проекта

- откройте раздел «Проекты и продукты» в верхнем горизонтальном меню, затем подраздел «Все проекты и продукты»;
- нажмите «Создать новый проект» или «Добавить проект»;
- введите название вашего проекта, добавьте описание и загрузите документы, относящиеся к проекту;
- нажмите «Создать проект».

Если вам необходимо удалить загруженные документы, нажмите на значок «корзина», расположенный справа от названия загруженного файла.

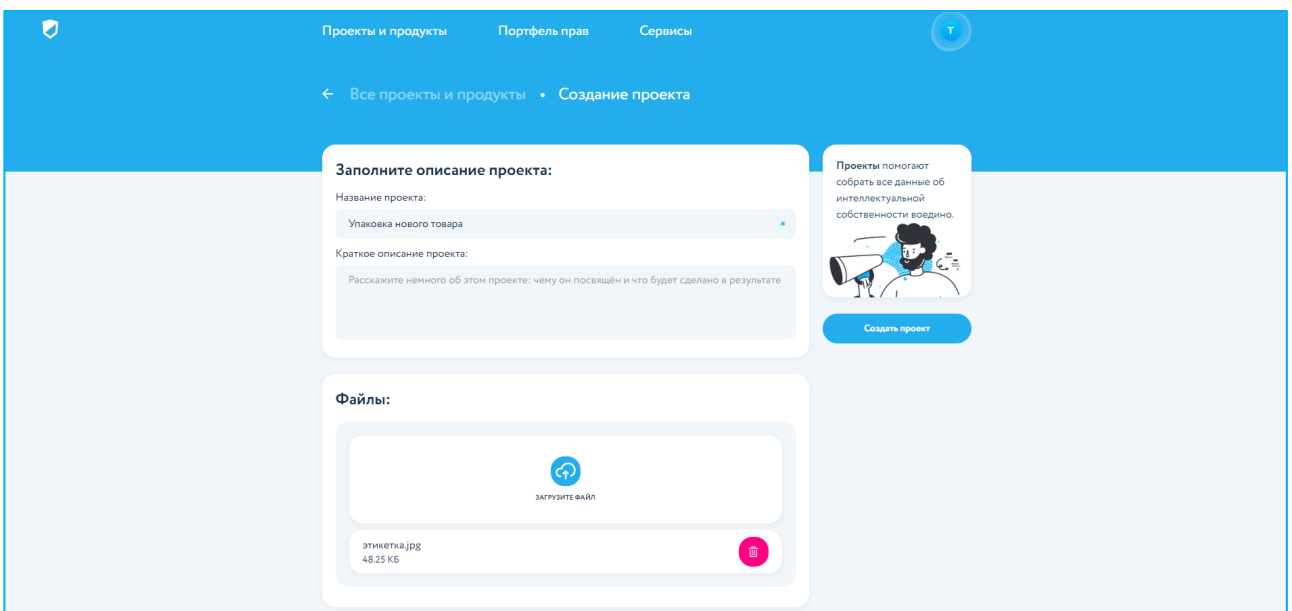

#### 5.2 Редактирование проекта и добавление объектов защиты

Зайдите в карточку проекта, чтобы заполнить или изменить внесенные раннее сведения о правообладателях или авторах, добавить или удалить документы, объекты защиты.

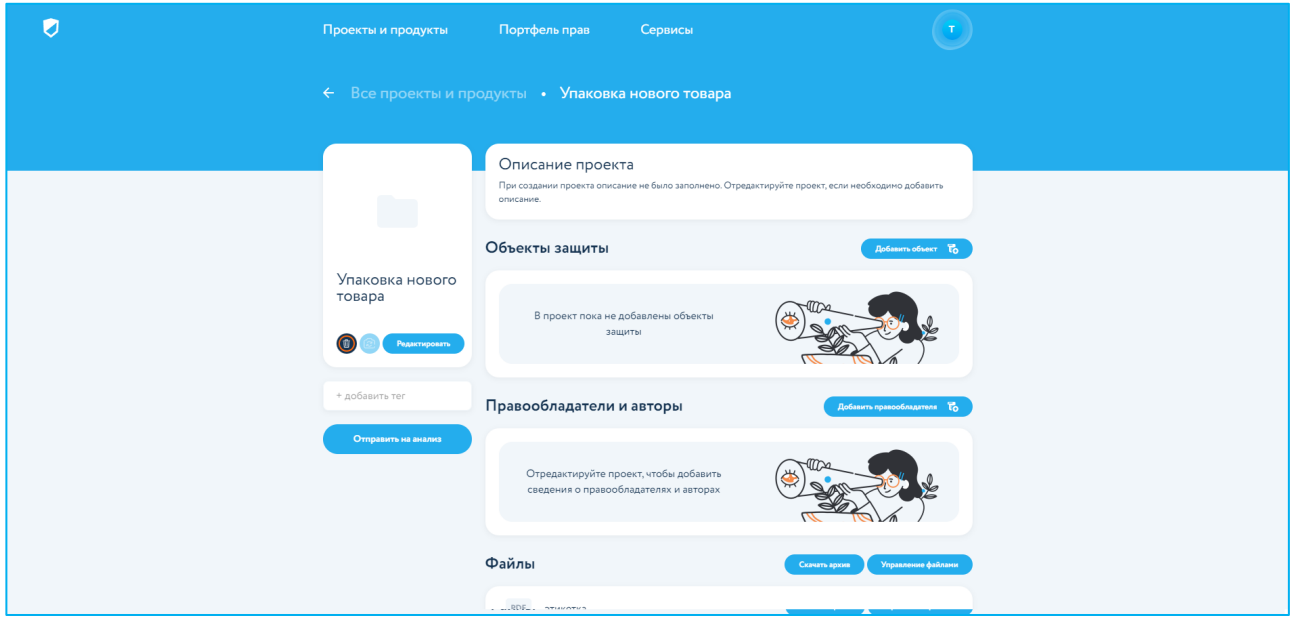

Для добавления объекта в проект нажмите «Добавить объект» и заполните поля формы. В ПО предусмотрены подсказки и возможность выбрать значение из выпадающего списка. Завершите добавление объекта, нажав кнопку справа «Создать объект».

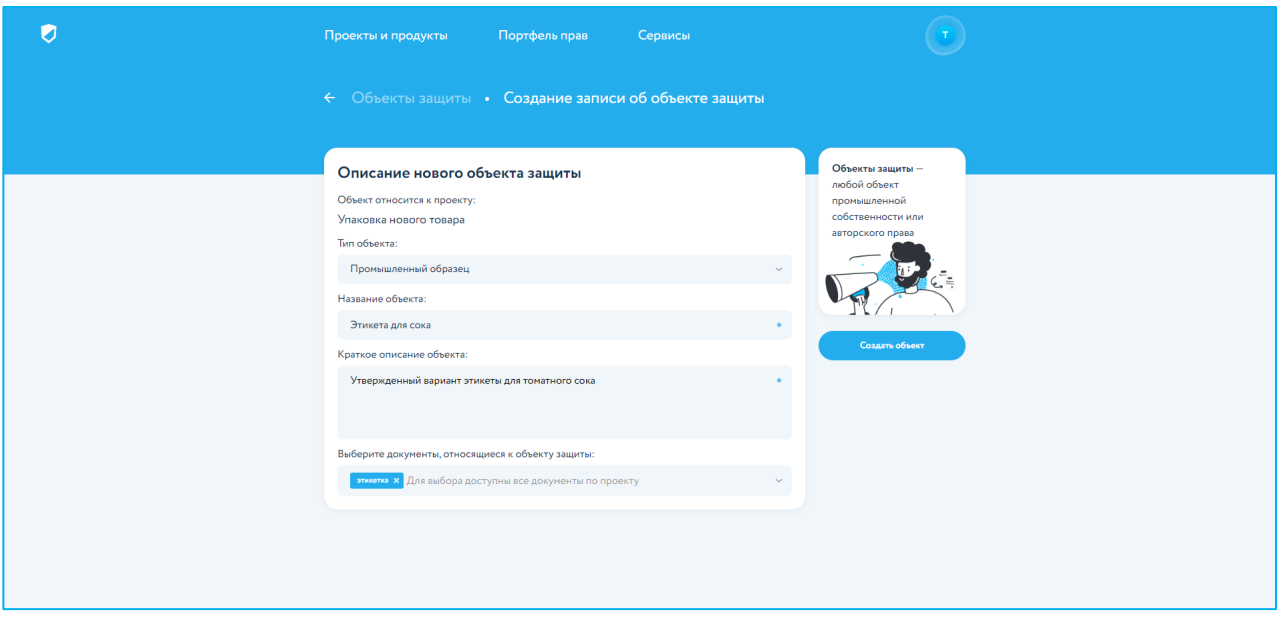

Для заполнения сведений о правообладателях или авторах объектов проекта предусмотрены формы «Правообладатели» и «Авторы».

Нажмите в карточке проекта «Добавить правообладателя», заполните необходимые поля и нажмите «Добавить».

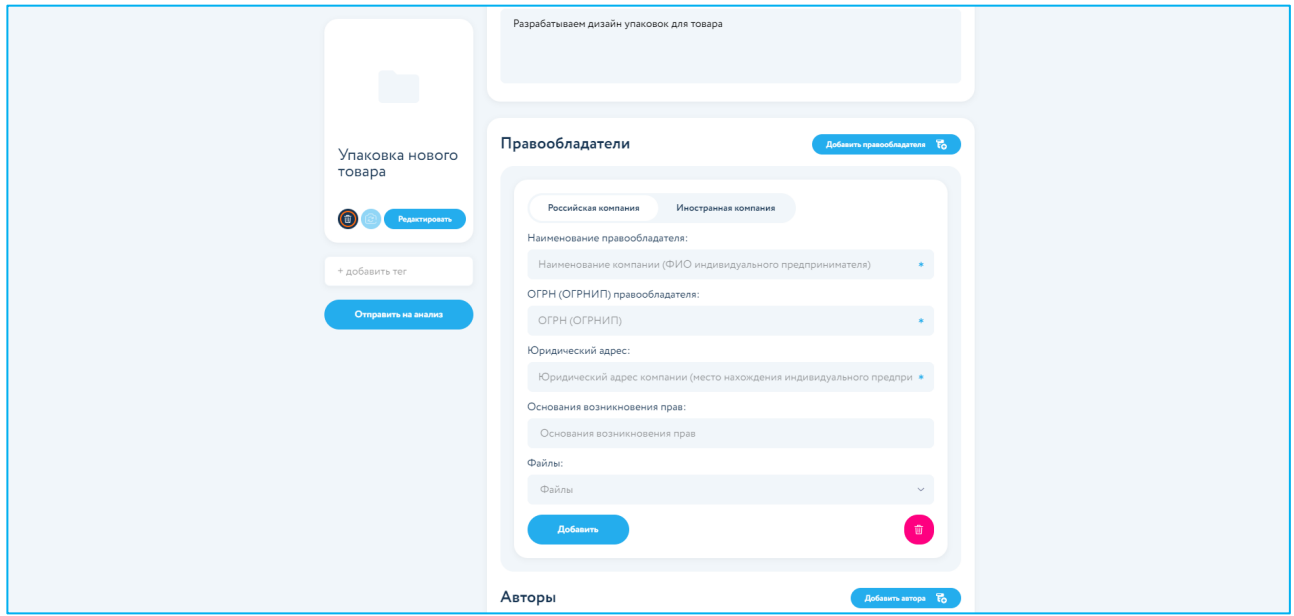

Для заполнения сведений об авторах нажмите кнопку «Добавить автора», заполните поля и нажмите «Добавить».

 $\sim$  you who

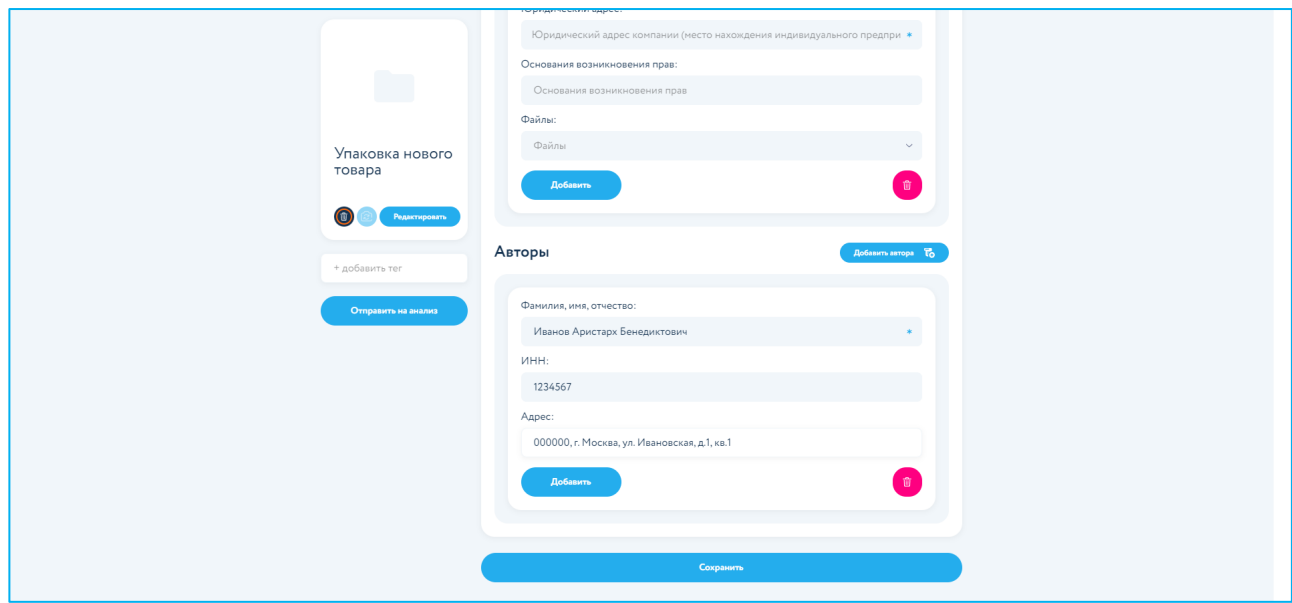

Добавьте произвольный тег к описанию проекта, нажав в левой части карточки на «+ добавить тег».

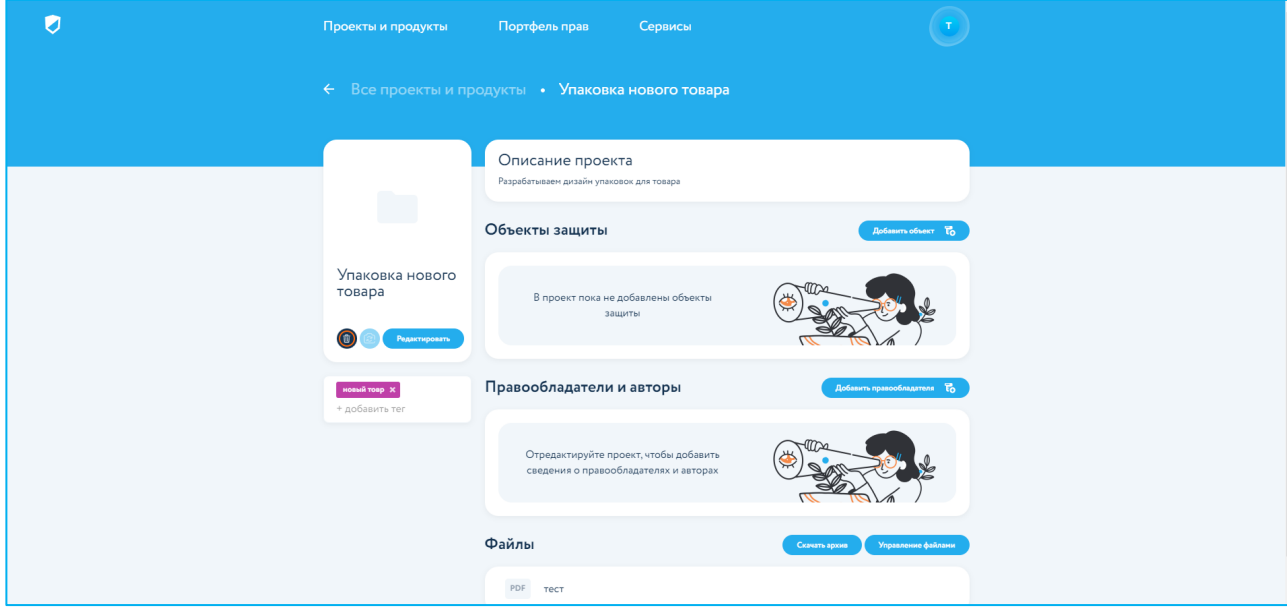

После внесения всех изменений в проект, нажмите кнопку «Сохранить» внизу экрана.

В ПО предусмотрен поиск по названию и фильтрация созданных проектов по присвоенных тегам. В подразделе «Все проекты и продукты» для отображения нужного вам проекта выберите тег в выпадающем списке «Теги» или введите ключевое слово для поиска в поисковую строку.

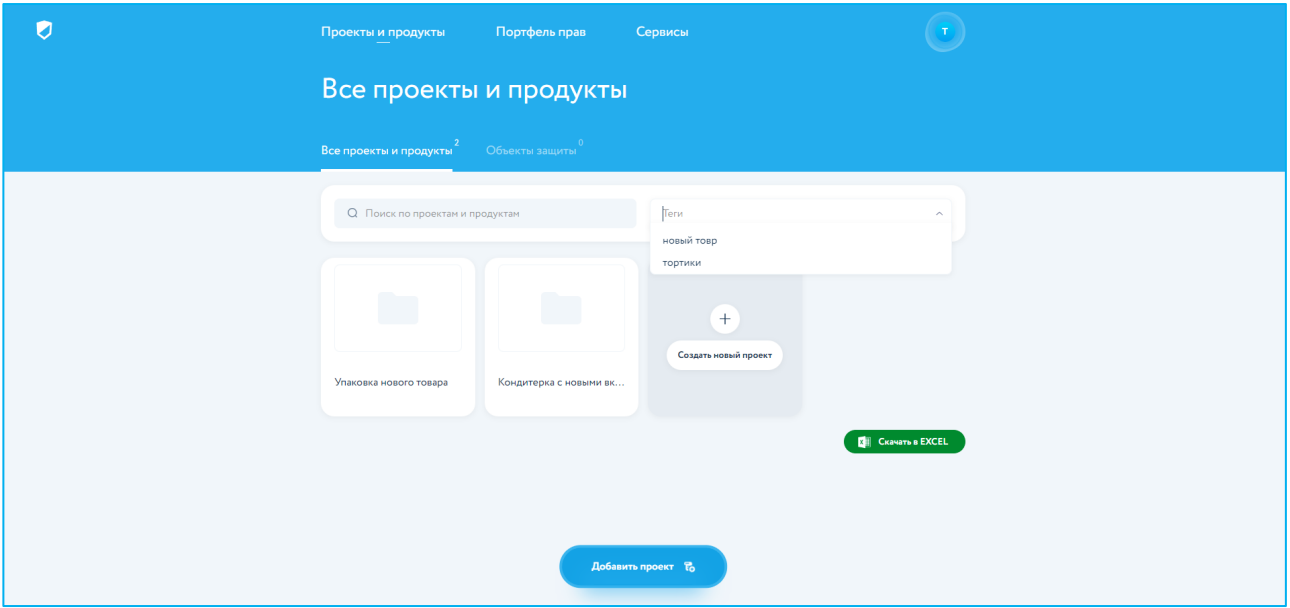

Также реализована возможность формировать пользовательские выборки данных и осуществлять их выгрузку в форме отчетов. Отчеты экспортируются в формате .xlsx. Для экспорта отчета необходимо воспользоваться зеленой кнопкой «Скачать в Excel» в правой нижней части экрана.

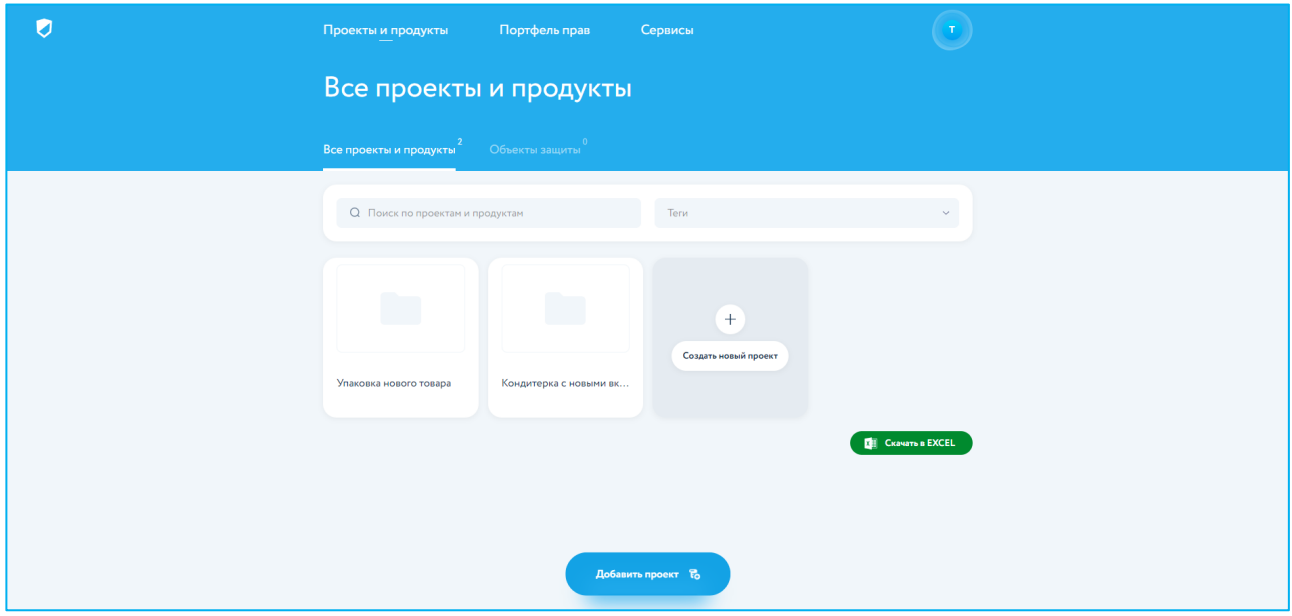

При экспорте может быть выбрана произвольная пользовательская комбинация параметров для экспорта.

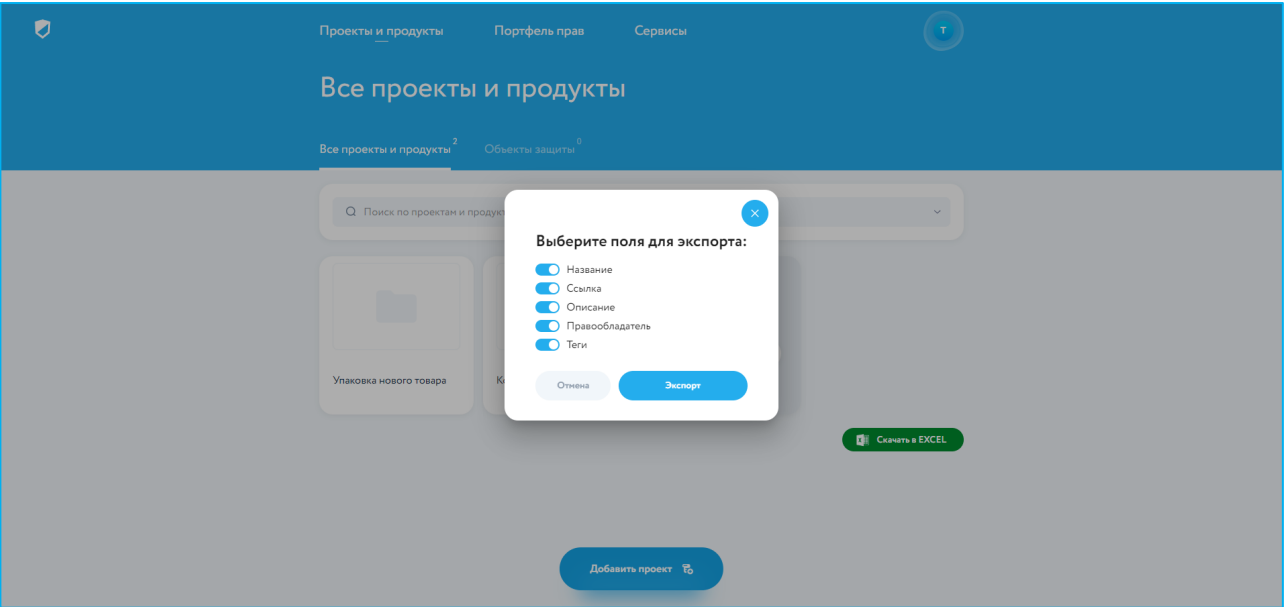

Редактировать проект возможно с помощью нажатия кнопки «Редактировать» в карточке проекта.

### 5.3 Редактирование объектов защиты

Все добавленные объекты будут отображены в подразделе «Объекты защиты» раздела «Проекты и продукты».

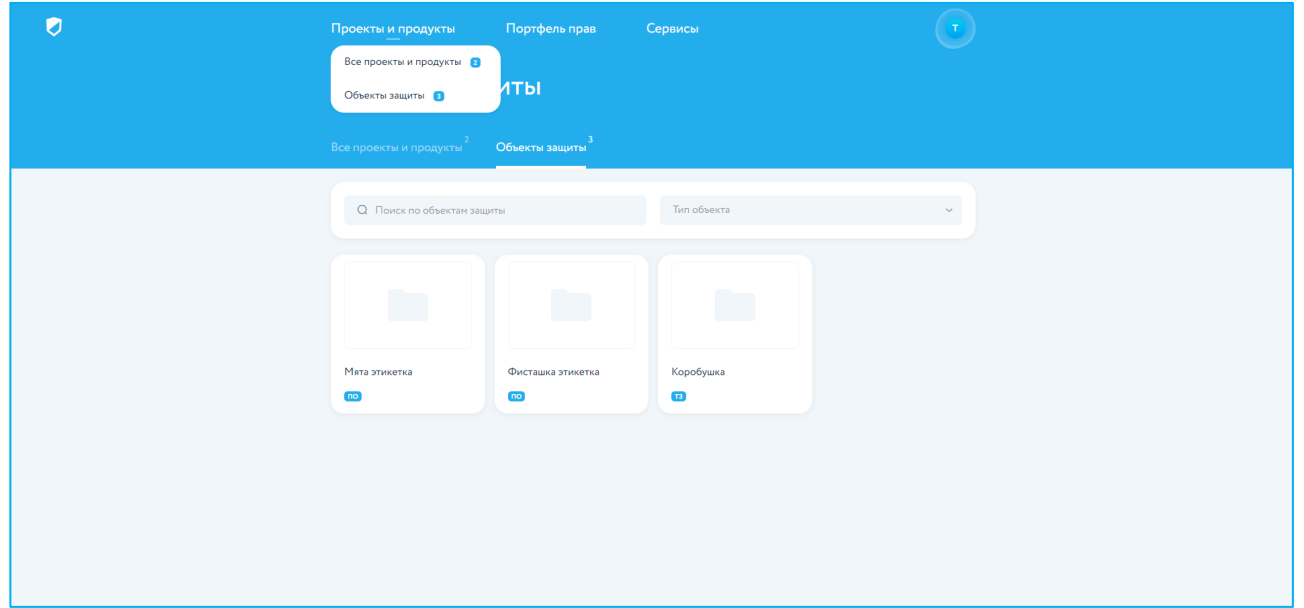

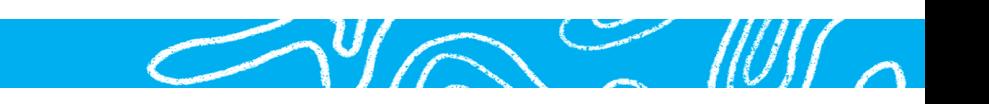

При нажатии на миниатюру карточки объекта защиты произойдет переход в полную карточку объекта.

В карточке объекта можно посмотреть или отредактировать сведения о нём, перейти к проекту, с которым он связан, а также создать заявку на регистрацию данного объекта, используя приведенную в проекте информацию.

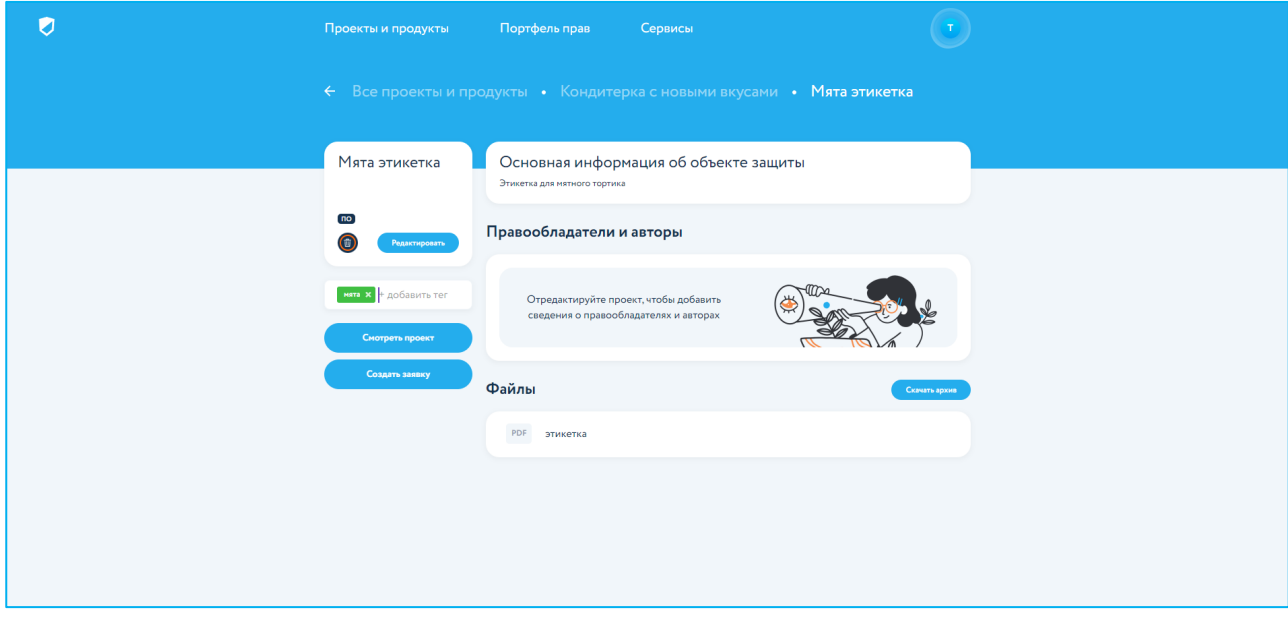

Присвойте произвольный тег объекту, нажав в левой части карточки «+ добавить тег».

В ПО предусмотрен поиск по словесному обозначению, а также фильтр созданных объектов защиты по типу объектов и по присвоенных тегам.

В подразделе «Объекты защиты», для отображения нужного вам объекта, выберите тег в выпадающем списке «Теги», выберите тип объекта в выпадающем списке «Тип объекта» или введите ключевое слово для поиска в поисковую строку.

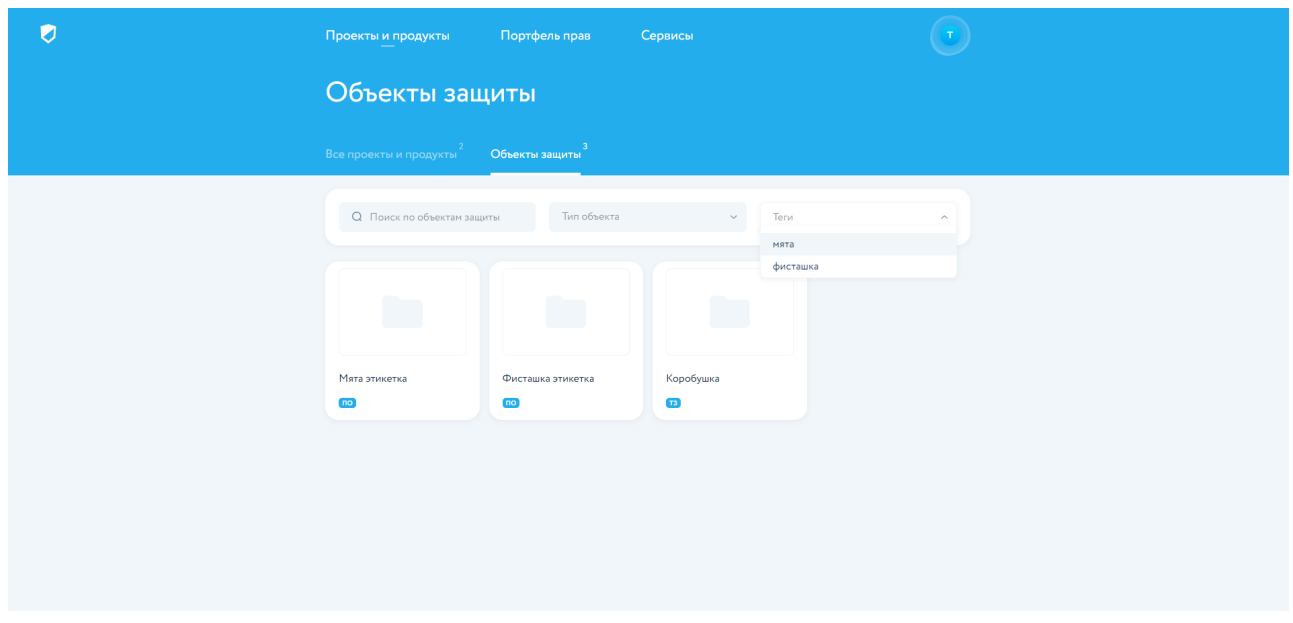

Количество проектов и карточек объектов защиты не ограничено.

## Раздел 6. Контакты

Если у вас есть вопросы, то вы всегда можете написать или позвонить нам. Все возможные способы связи с нами указаны на странице «Контакты»

https://onlinepatent.ru/

support@onlinepatent.ru

8 800 333 36 62 7 495 230 17 45